**Arvo Mägi**

# **KDE Plasma 6**

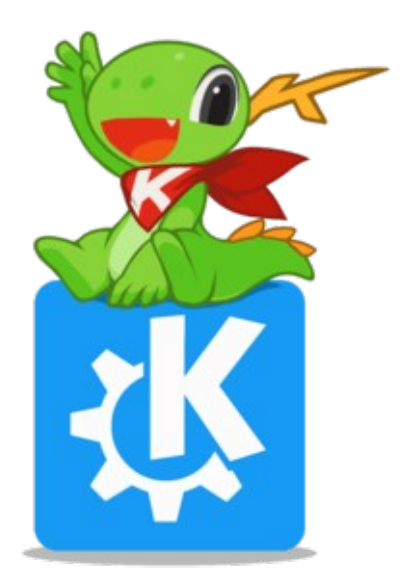

**Tallinn, 2024**

# **Sissejuhatus**

Käesolev on KDE Plasma 6 töölaua lühitutvustus, mida täiendavad selle jaoks koostatud **eestikeelsete tiitritega videod**.

KDE töölauale pani aluse saksa programmeerija Matthias Ettrich 14.10.1996. 2023. a oktoobris sai populaarne KDE Plasma töölaud seega 27. aastaseks. Valminud oli Plasma 5.27.10 ja algas üleminek Plasma 6 töölauale.

Plasma 6 aluseks on Qt 6/Frameworks 6. Qt on C++ programmeerimiskeskkond. [Qt 6.6 v](https://www.qt.io/blog/qt-6.5-lts-released)almis 2023. a oktoobris, Qt 6.7 2024. a aprillis. KDE Frameworks on 83 moodulist koosnev komplekt, mis lihtsustab Qt keskkonnas KDE programmide koostamist. Veaparandused ja täiendused ilmuvad iga kuu. Kõik KDE rakendusprogrammid, sh Plasma 6 töölaud, kasutavad ainult konkreetse rakenduse jaoks vajalikke mooduleid.

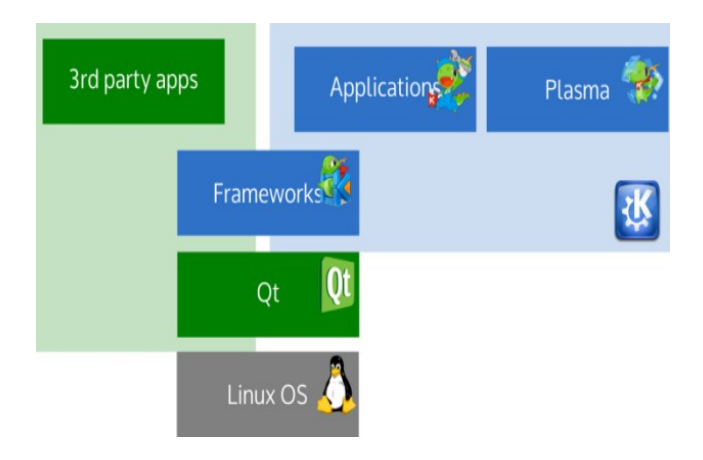

Plasma 6 töölaud on kiire, vajab vähe mälu ja sobib igapäevaseks tööks. Kasutajaliides on väga sarnane Plasma 5-le. Töölaua alumises servas olev paneel on ujuv, st paneeli ja töölaua servade vahel on 5-piksline vahe. Hästi kohandatav kuid mitte täielikult eestindatud (tõlgitud). Parima kasutamiskogemuse saab kaasaegsel, mitme tuumaga protsessori ja piisava mäluga (vähemalt 8 GB) arvutil. SSD-salvestilt töötab kiirelt.

Töölaud on keskkond rakendusprogrammide käivitamiseks ja kasutamiseks. Qt 6-le on üle viidud kõik Plasma põhirakendused (failihaldur Dolphin, pildinäitaja Gwenview, konsool Konsole, tekstiredaktor Kate, ekraanitõmmise võtja Spectacle, videoredaktor Kdenlive, muusikamängija Elisa jt). Need on KDE Gear (endine nimi Applications) koosseisus, mille uued versioonid ilmuvad kolm korda aastas, veaparandused kord kuus. Gear 24.02 ilmus 2024. a veebruris koos Frameworks 6 ja Plasma 6-ga. Järgmisena lastakse välja Gear 24.05. Muud KDE rakendused ilmuvad siis, kui arendajad neid kasutusküpseks peavad (fotohaldur digiKam 8.x, joonistus-maalimisprogramm Krita 5.2.x jt). Vanade KDE 5 rakenduste edasi arendamine on lõpetatud.

Hästi töötavad multisüsteemsed rakendusprogrammid LibreOffice, Firefox, Thunderbird, GIMP, Blender, Inkscape, Calibre, VLC jt.

#### **Kuna Plasma töölauda täiustatakse pidevalt, võivad järgnevas tekstis mõned pildid või korralduste nimed olla vananenud.**

# **Plasma 6 töölaua kohandamine**

Plasma 6 sobib algajatele minimaalse kohandamisega. Edasijõudnutele pakub ta võimalust muuta kõiki töölaua elemente vastavalt vajadusele või maitseeelistusele, kusjuures selleks pole vaja lisaprogramme. **Plasma 6 on kõige paremini kohandatav töölaud**. Töölaual on vaikimisi järgmised elemendid:

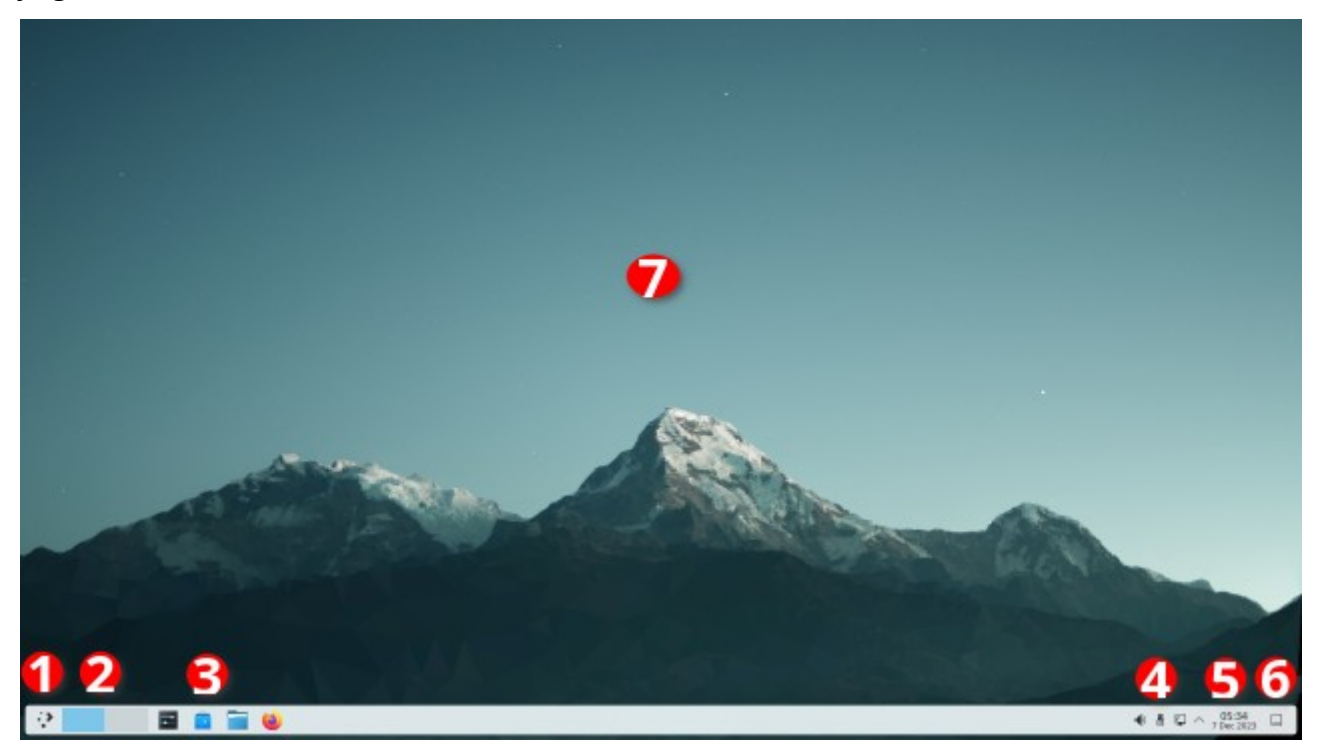

- 1. Menüü. Vaikimisi on see *Rakenduste käivitaja* (*Kickoff*).
- 2. Virtuaalsete töölaudade vahetaja (*Pager*), kui virtualseid töölaudu on kaks või rohkem.
- 3. Ikoonidega tegumihaldur. Ikoonid võimaldavad kiiresti käivitada levinumaid rakendusi ja näitavad, mitu rakenduse akent on avatud.
- 4. Süsteemisalv.
- 5. Digitaalkella vidin.
- 6. Töölaua kuvaja (eemaldab ajutiselt aknad, et töölaual paiknevad vidinad oleks nähtavad)
- 7. Taustapilt.

Kõik töölaua elemendid (vidinad, *widgets*) paiknevad taustapildi (*wallpaper*) peal, mis on kõige silmatorkavam töölaua element. Vidin on ka tühi paneel, millel omakorda paiknevad vidinad 1-6. Paneel on vaikimisi töölaua alumisel serval, kuid selle võib paigutada töölaua mistahes servale. Võib kasutada mitut paneeli. Seda ei võimalda ükski teine töölaud. Töölaud on keskkond programmide käivitamiseks ja kasutamiseks. Programme saab käivitada kas menüüst või käivitusikoonide abi, mis võivad paikneda ikoonidega tegumihalduril, paneelil või töölaual. Käivitusikoonil tuleb teha üks hiireklõps. Menüüst käivitamisel tuleb kõigepealt avada menüü ja siis valida sealt programm. Selleks kulub vähemalt kaks hiireklõpsu pluss aeg vajaliku otsimiseks.

Programme saab käivitada ka klahvikombinatsiooniga *Alt+Spacebar* töölaua ülaserval avanevast otsinguaknast *KRunner*, kuhu tuleb tippida programmi nime algustähed. Kasulik sülearvutitel, millel hiirt ei ole. Sama aken avaneb, kui kursor viia töölaua tühjale kohale ja alustada tippimist.

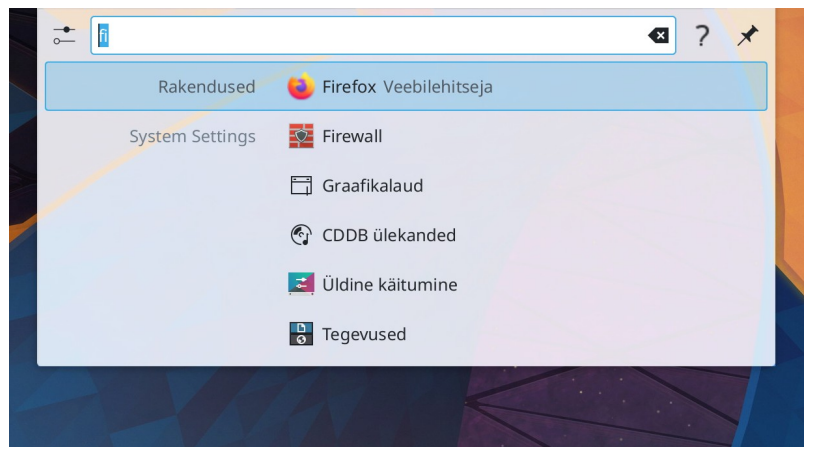

Aknasse on tipitud *fi*, vajutus *Enter*-klahvile käivitab Firefox veebilehitseja

Klõps küsimärgil avab spikri, kus kuvatakse võimalikud toimingud

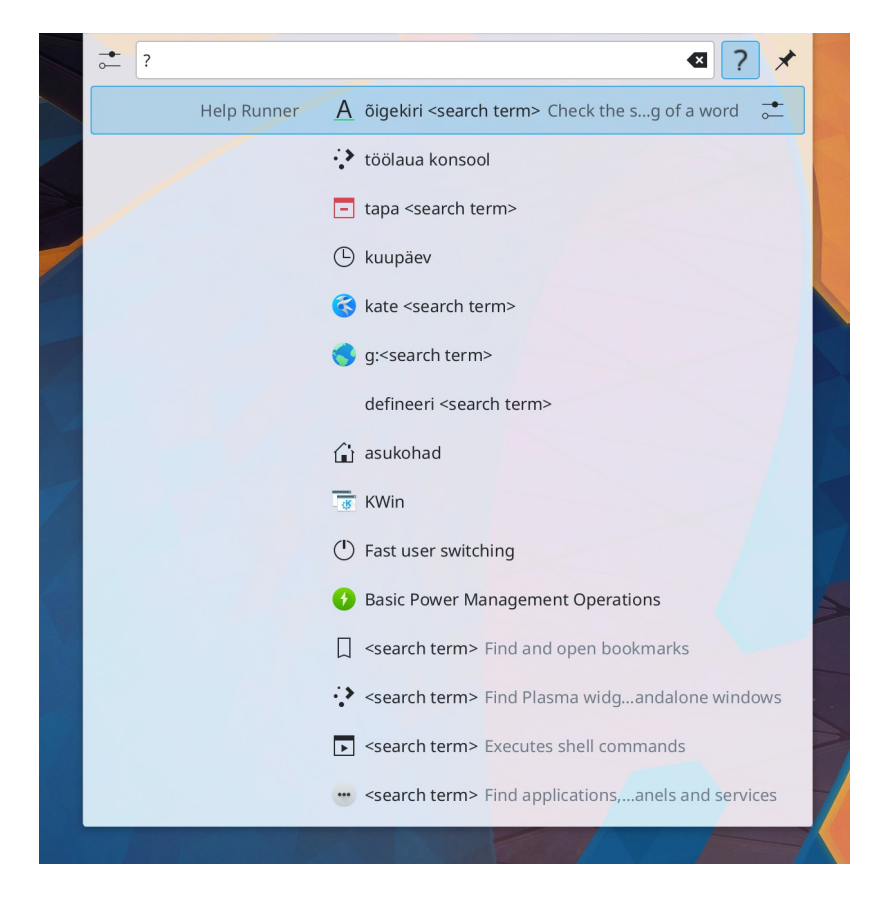

KRunneri võimalustega tasub lähemalt tutvuda, vt nt [Krunner - Not AI but an actually useful](https://www.dedoimedo.com/computers/plasma-krunner.html)  [desktop helper tool](https://www.dedoimedo.com/computers/plasma-krunner.html) ja [KDE Plasma's KRunner is a handy tool: How and why you ....](https://www.zdnet.com/article/kde-plasmas-krunner-is-a-handy-tool-how-and-why-you-should-be-using-it/)

### **Välimus**

Töölaua välimuse määrab taustapilt, paneelide arv, paigutus, nende värvid ja läbipaistvus. Taustapilti saab kergesti muuta. Vaikimisi paikneb ainus paneel töölaua alumisel serval. Et Windows on aastakümneid kasutanud üht, töölaua alumisel serval paiknevat paneeli, mille vasakus otsas on menüü, võib seda pidada töölaua standardlahenduseks. Sellist töölauda kasutavad vaikimisi Kubuntu, KDE neon, Manjaro KDE jt.

Kõik töölaua seadistused toimuvad *Süsteemi seadistuste* aknast. Akna vasakul külgpaanil on seadete gruppide nimed. Paremal pool kuvatakse muudetavad või valitavad parameetrid.

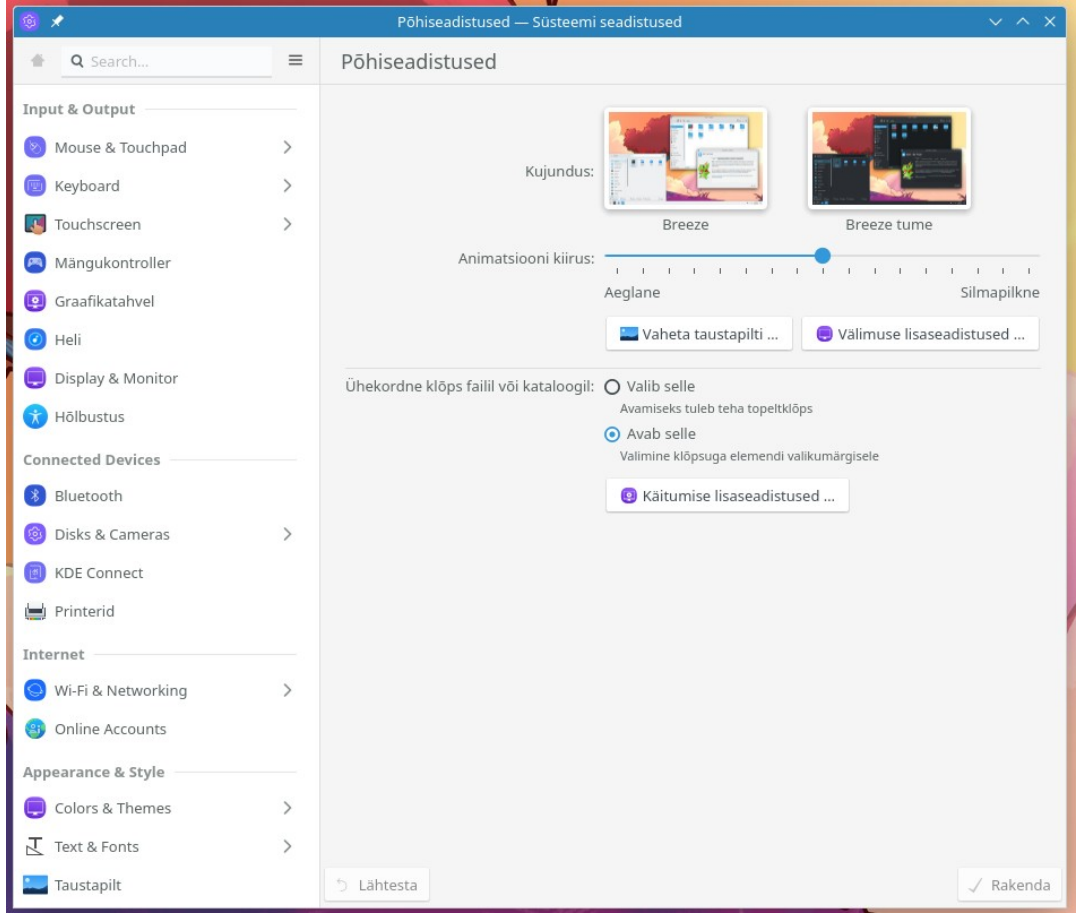

Süsteemi seadistuste aken

Põhiseadistuste hulgast saab valida heleda või tumeda Breeze globaalteema ja failide avamiseks topelthiireklõpsu (vaikimisi) või ühekordse hiireklõpsu vahel, millega on harjunud kogenud Plasma töölaua kasutajad.

KDE töölauda kasutavate distributsioonidega on kaasas Breeze, Breeze tume (*Dark*) ja Breeze videvik (*Twilight*) globaalteemad (*Global Theme*). Esimene heledate paneelide, akna põhjade ja menüüdega, teine tumedatega. Videvik globaalteema korral on paneel ja menüü tumedad ning aknapõhjad heledad. Taustapilt on valitud konkursil 2000 pildi hulgast.

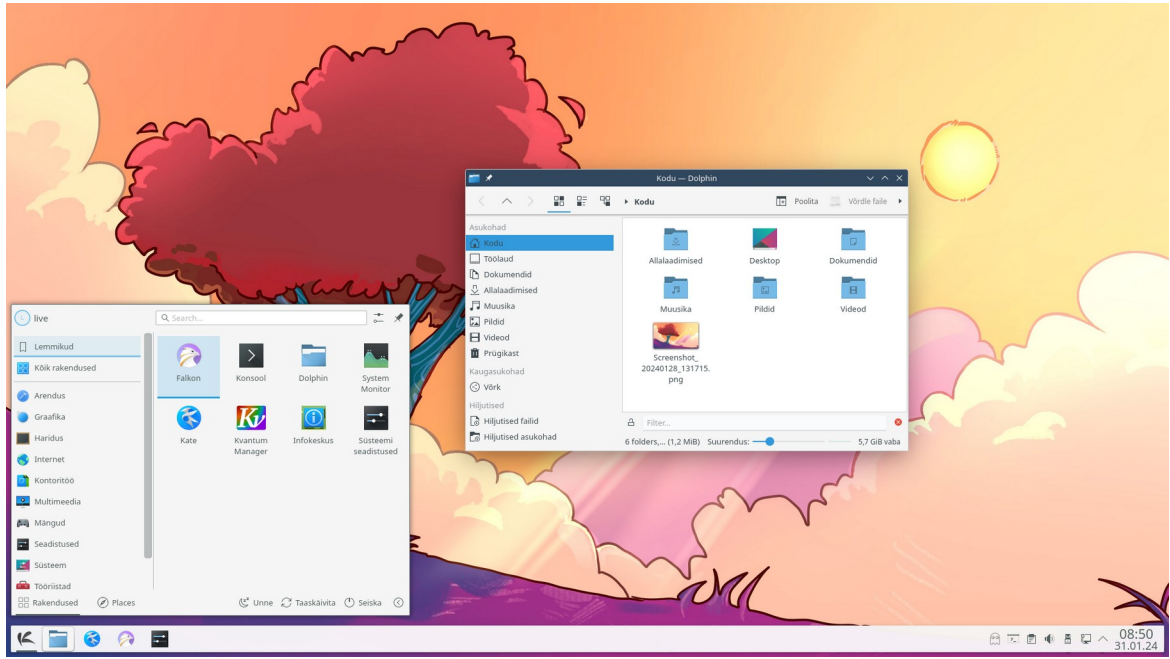

Breeze globaalteema

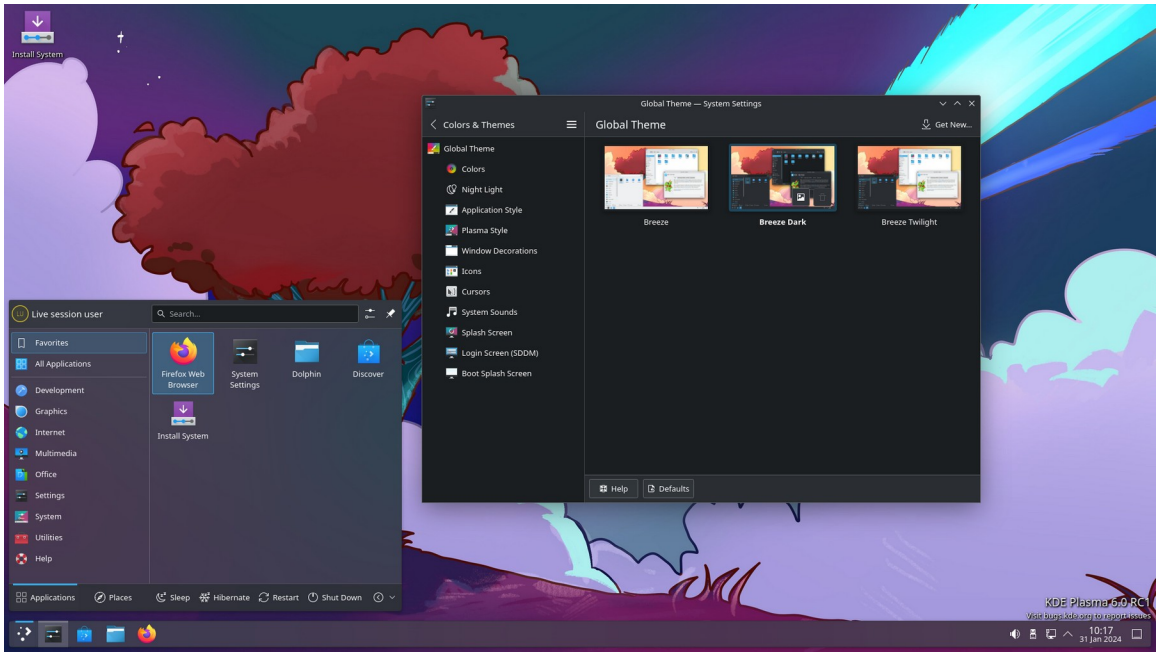

Breeze tume globaalteema. Taustapilt on tumedamates toonides

Kui Breeze videvik globaalteema valimisel paneel kohe tumedaks ei muutu (KDE neon), tuleb **korra välja/sisse logida**. See on vajalik ka plasma stiili, ikoonikomplekti ja kursorite muutmisel.

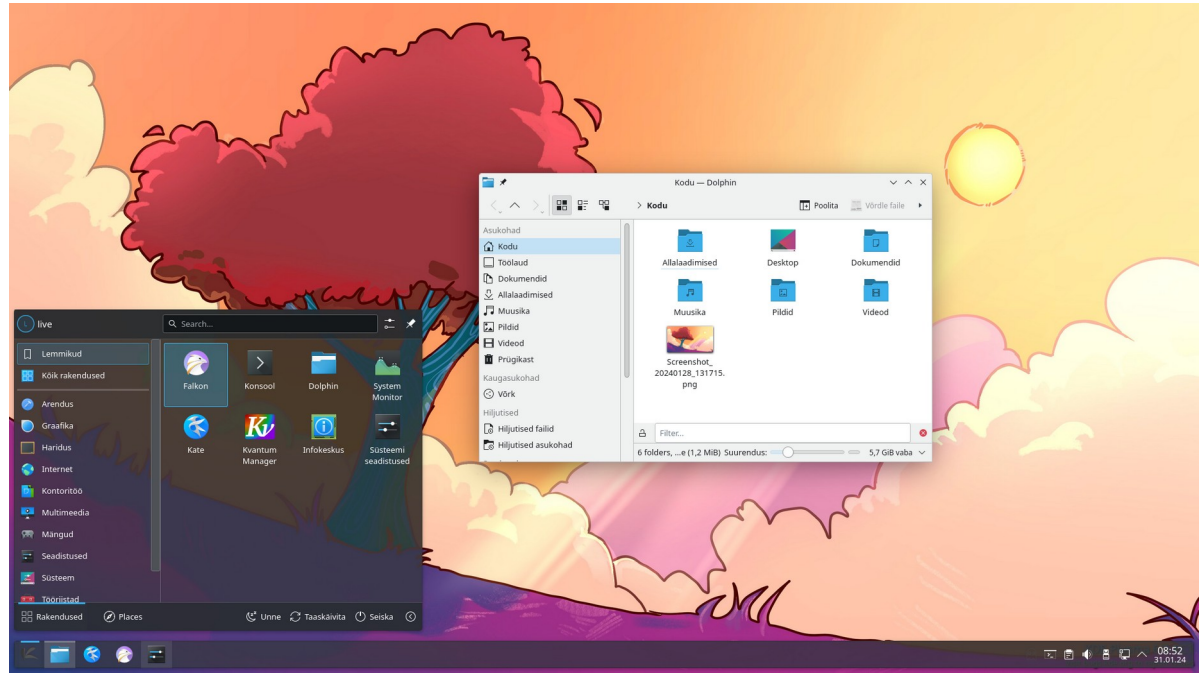

Breeze videvik globaalteema

Lisaks neile on tavaliselt mõned distributsiooni arendajate poolt kokkupandud globaalteemad, nt Manjaro KDE puhul Breath, Breath Dark ja Breath Light. Enamasti on need ühe paneeliga.

Plasma 6 jaoks on internetis juba arvukalt globaalteemasid, lisaks saab valida plasma stiile, värviskeeme, ikoonikomplekte, kursoreid, taustapilte jm. Kohandamisvõimalusi on seega piisavalt. Kindlam on kasutada mõnda kaasapandud teemat. **Halvimal juhul võib internetist paigaldatud globaalteema vigane skript kõik arvuti kõvakettad tühjendada, seega tasub eelnevalt testida mälupulgalt käivitatud distroga.** 

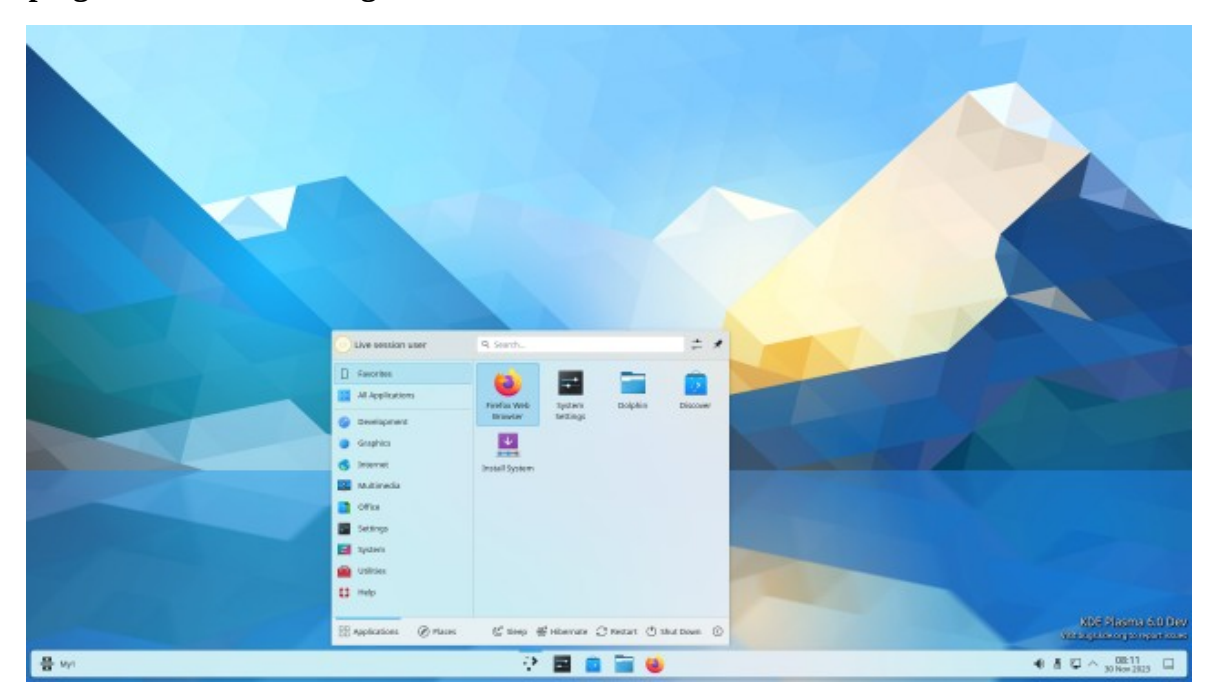

Töölaua alumisel serval paikneva paneeli välimust võib muuta nii, et menüü avaneks umbes keskel. Paneeli vasakusse otsa võib nt paigutada Tegevuste külgpaneeli avamise vidina.

### **Menüü**

Menüü avamiseks tuleb teha hiireklõps menüü ikoonil või vajutada vasakpoolsele Meta-klahvile (Windowsi logoga klahv). Menüü on üks Plasma vidinatest. Kasutajal on võimalik valida kolme alternatiivse menüü vahel. Vaikimisi on kasutusel kahe paaniga *Rakenduste käivitaja* (*Application Launcher* - *Kickoff*). Vasakpoolsel paanil on programmigruppide nimed, parempoolsel valitud grupi programmide loetelu, sh lemmikud ja kataloogid (*Places*). Lemmikute korral kuvatakse vaikimisi ikoonivaade (*grid)*. Selle võib kehtestada ka teiste programmigruppide jaoks. Menüü suurust hiirega muuta proovides, hangub kogu töölaud (Plasma 6 viga).

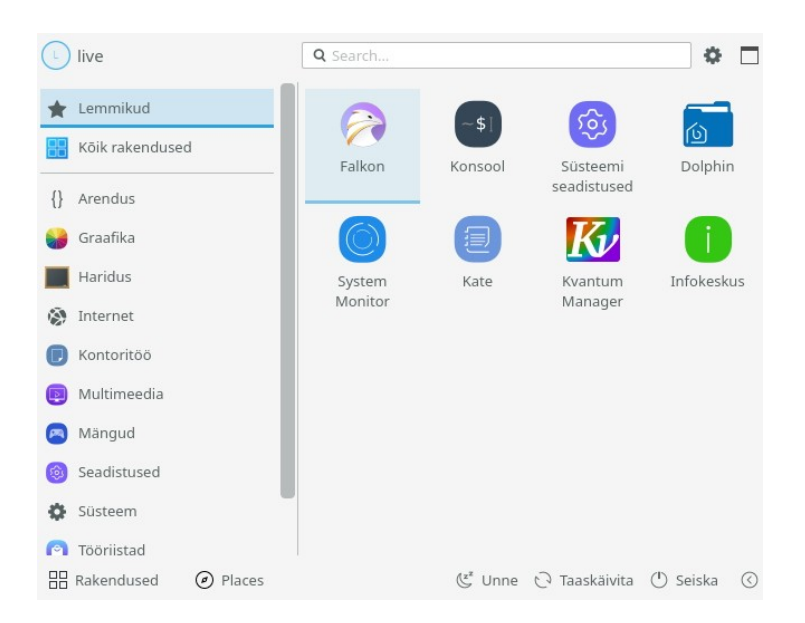

Teine alternatiiv on *Rakenduste menüü* (*Applicaton menu* – *Kicker*) – traditsiooniline kaskaadmenüü. Lemmikud ja väljalülitus on menüü vasakul küljel.

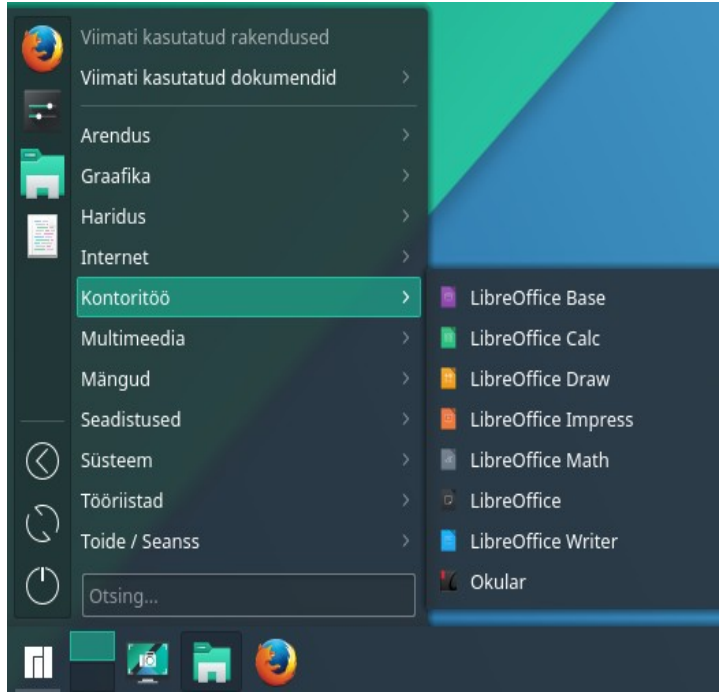

*Rakenduste menüü*

Kolmanda alternatiivina saab kasutada üleekraanimenüüd *Rakendustevaade* (*Application Dashboard).* See võimaldab parempoolselt paanilt valitavate filtrite abil kuvada viimati kasutatud programme, mingi grupi (nt internetirakendused) programme või dokumente.

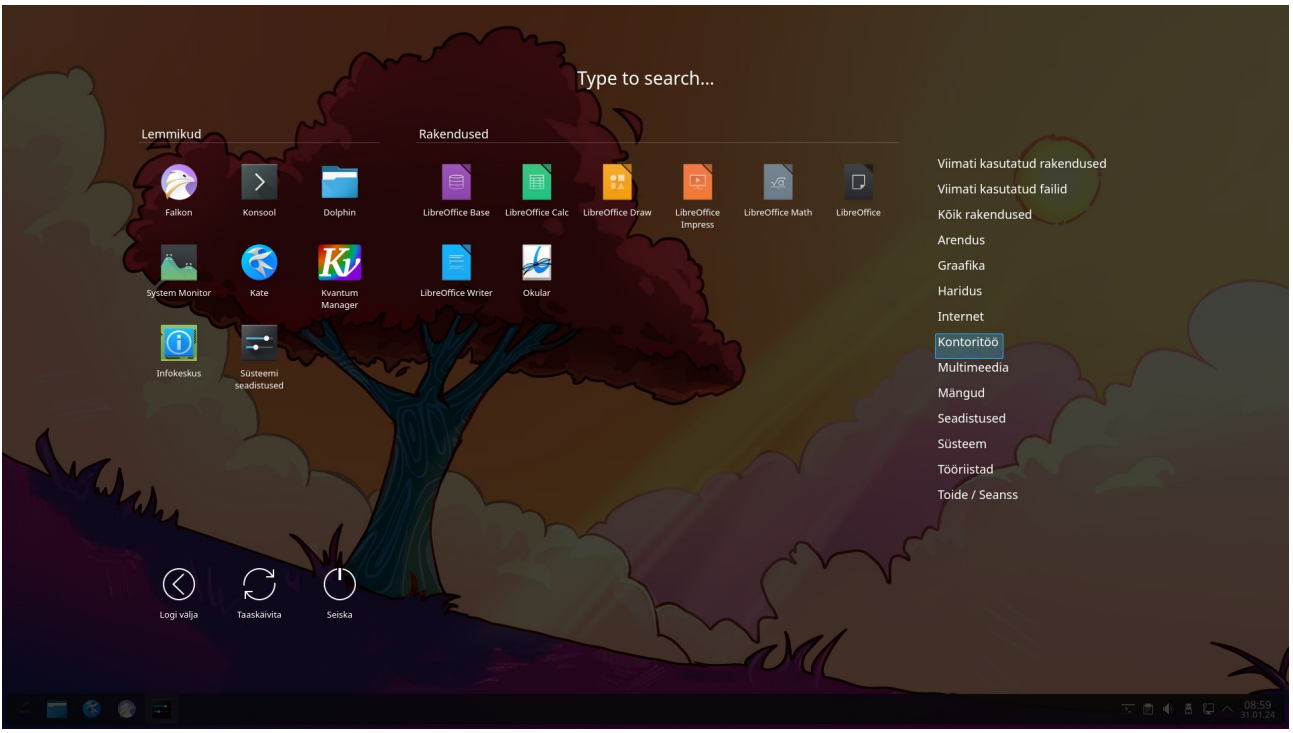

*Rakendustevaade*

Vt [Menüüd \(video\)](https://ubuntu.pingviin.org/Altmenu.mp4). Igat tüüpi menüüst saab, paremklõpsuga programmi nimel avanevast hüpikmenüüst, lisada vajaliku programmi käivitusikooni kas Lemmikute (*Favorites*) hulka, ikoonidega tegumihaldurile, paneelile või töölauale. Võimalik on ka käivitusikoone menüüst hiirega tegumihaldurile või paneelile pukseerida.

Kui üleekraanimenüüd soovitakse kasutada vahetevahel, siis võiks paneelile lisada vidina *Rakendustevaade* (menüüd on teatavasti vidinad). Tavapärane menüü oleks nt *Rakenduste menüü,* teise ikooniga saab aga käivitada üleekraanimenüü (või soovi korral ka vastupidi). Menüü sulgemiseks tuleb teha hiireklõps töölaual.

Plasma 5 jaoks sai Internetist KDE vidinate saidilt lisaks paigaldada veel mitukümmend menüüd. Plasma 6 jaoks tuleb menüüde lisandumist veel oodata, esialgu saab paigalda vaid *Simple Applications Launcher*. Vt [Uue menüüvidina lisamine \(video\)](https://ubuntu.pingviin.org/Menuwidget.mp4).

Esimese Plasma 6 töölaua kohandamise sammuna tuleks paigaldada uuendused, seejärel menüüst puuduvad rakendusprogrammid ja edasi lisada ikoonidega tegumihaldurile enam kasutatavate programmide käivitusikoonid, nt meiliklient, konsool, LibreOffice Writer jt. Neid saab lisada paremklõpsuga menüüs programmi nimel avaneva hüpikmenüü käsuga *Kinnista tegumihaldurile* (*Pin to Taskbar*) või paneelile käsuga *Lisa paneelile (Vidin)* (*Add to Panel (Widget))*. Et vaikimisi on ikoonid tegumihalduril, siis võiks uusi ikoone lisada tegumihaldurile. Tegumihalduri ikoonile klõpsates käivitub programm ja muutub ikooni välimus, paneelil olevat ikooni klõpsates ilmub töötava programmi ikoon tegumihaldurile. Käivitusikoonid võiksid paikneda kas tegumihalduril või paneelil, mitte aga läbisegi mõlemal.

Tegumihalduril võiks olla 6-12 käivitusikooni. *Rakenduste menüü* külgpaanil kuvatakse Lemmikute (*Favorites*) ikoonid. Neid võiks olla kuni 8. Kui sinna paigutada rohkem ikoone, kasvavad menüüakna gabariidid. Üleekraanimenüü *Lemmikute* osasse mahub ikoone rohkem. Kõikide menüüde korral võib otsimisväljale tippida vajaliku programmi nime. Pärast meelepärase menüü tüübi ja globaalteema valikut ning käivitusikoonide paigaldamist, on Plasma 6 töölaud valmis kasutamiseks. Lisaks valige mõni sobiv taustapilt.

Need, kes töölaua kohandamisega ei viitsi vaeva näha, võivad sellega piirduda. Kogenud kasutajatele, kes soovivad kaunist ja efektset töölauda, pakub Plasma töölaud lugematuid võimalusi, mida saab valida *Süsteemi seadete* aknast.

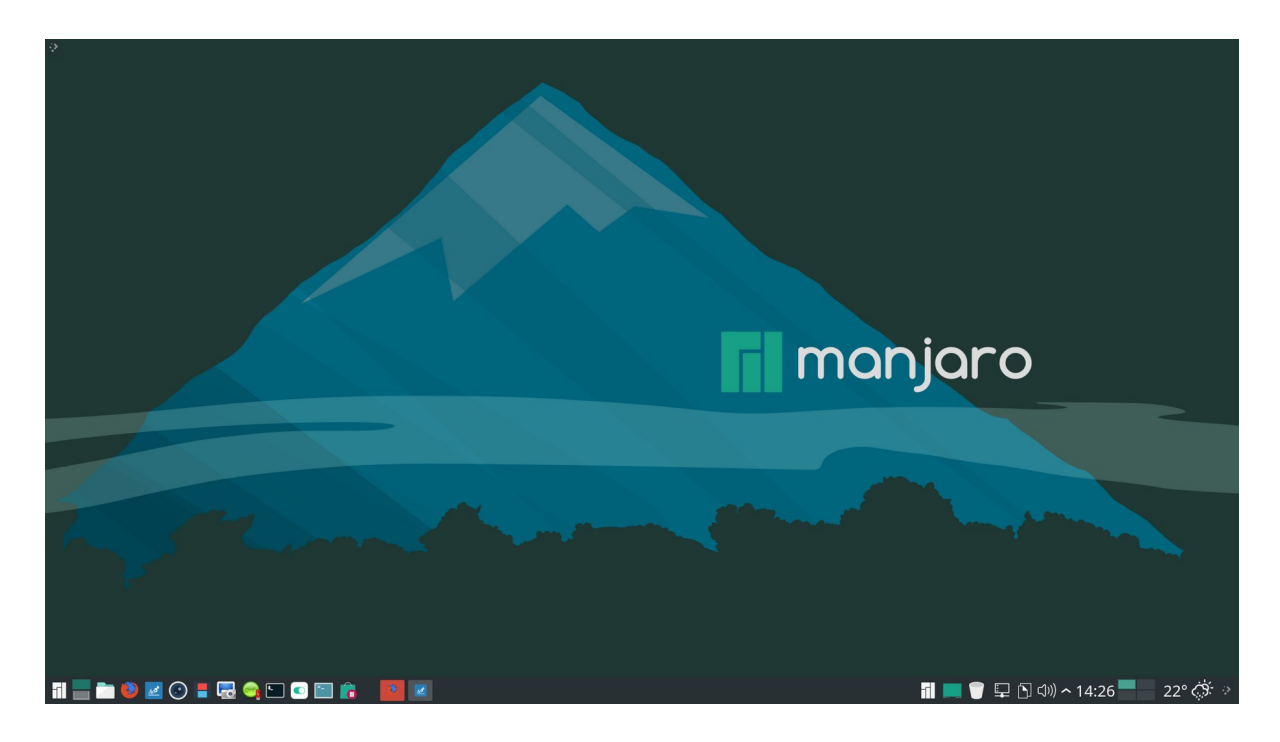

Pildil on *Ikoonidega tegumihaldurile* lisatud programmide käivitusikoonid. Järgnevad *Eraldaja,* üleekraanimenüü vidin ja digitaalkellast paremal *Tegevuste vahetaja* ning ilmateate vidinad. See on lihtsam kui mitme paneeliga töölaud. Mugav klassikaline töölaud vähese vaevaga. Globaalne teema on *Manjaro Breath* (tume paneel ja menüü), heledad aknad.

Kui klassikaline töölaud on ära tüüdanud, võib proovida teistsugust paneelide paigutust – tõsta paneeli töölaua ülemisele servale või küljele, lisada teise paneeli jne. Vt [Kahe horisontaalse](https://ubuntu.pingviin.org/Twopanels.mp4)  [paneeliga töölaud \(video\)](https://ubuntu.pingviin.org/Twopanels.mp4).

Kui soovite töölaua ise kokku panna, nt kahe paneeliga töölaud, tuleks seni kasutatud kohandatud töölaud eelnevalt salvestada. Archi-põhiste distrode korral võib selleks kasutada AURi progrmmi *konsave*, mis võimaldab töölaua salvestada konsoolikäsuga.

Plasma 5 korral sai töölaua muudatusi salvestada internetist tõmmatava vidina *[Plasma](https://store.kde.org/p/1298955/)  [Customization Saver](https://store.kde.org/p/1298955/)* abil, mis Plasma 6-ga ei tööta.

### **Paneel**

Vaikimisi paikneb paneel töölaua alumisel serval, kuid selle võib paigutada ka töölaua vasemale või paremale küljele või ülemisele servale. Paneele võib olla rohkem kui üks, mida GNOME ei võimalda. Vaikimisi on paneel töölaua külje pikkune, kuid selle võib lühemaks muuta ja joondada keskele, vasakule või paremale (vertikaalsete paneelide korral üles või alla). Vt [Paneelioperatsioonid \(video\)](https://ubuntu.pingviin.org/Panels.mp4).

Soovi korral võib põhipaneeli nihutada töölaua ülemisele servale, teha alumisele servale uue tühja paneeli, mille pikkus on väiksem ja kõrgus suurem, ning paigutada sinna *Ainult ikoonidega tegumihalduri* ja muud vajalikud vidinad. Tulemus on sama kui mõne doki paigaldamisel, milleks läheb vaja lisaprogrammi.

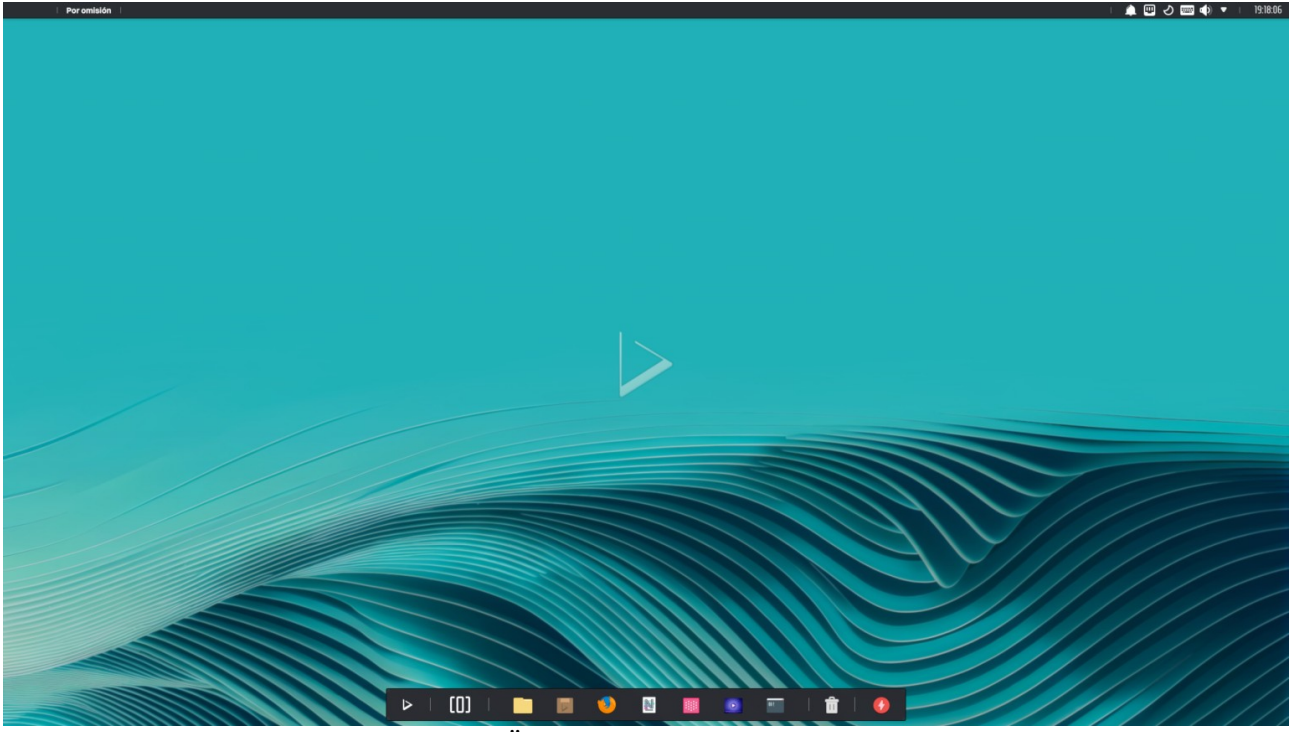

Nitrux OS. Üks (põhi)paneel üleval, teine all

Kuna paneeli läbipaistvust ei saa mugavalt muuta ega kasutada 3D tausta ja efekte (hüplevad ikoonid jm), siis võib tekkida soov kasutada mõnda dokki. Sisulist vajadust selleks ei ole. Kahjuks ei ole Plasma 6 ja Waylandiga töötavat dokki. Latte dokk, mis töötas Plasma 5-ga, pole Qt 6-le üle viidud ja Plasma 6-ga ei käivitu.

Natuke rohkem vaeva tuleb näha, kui soovitakse kasutada vertikaalset ja horisontaalset Plasma paneeli, sarnaselt Unity töölauale. Vt [Vertikaalse ja horisontaalse paneeliga töölaud \(video\)](https://ubuntu.pingviin.org/VertPanel.mp4). Vertikaalsel paneelil on ikoonidega tegumihaldur ja menüü, horisontaalsel globaalne menüü, digikell, ja süsteemisalv. Vt järgmist pilti.

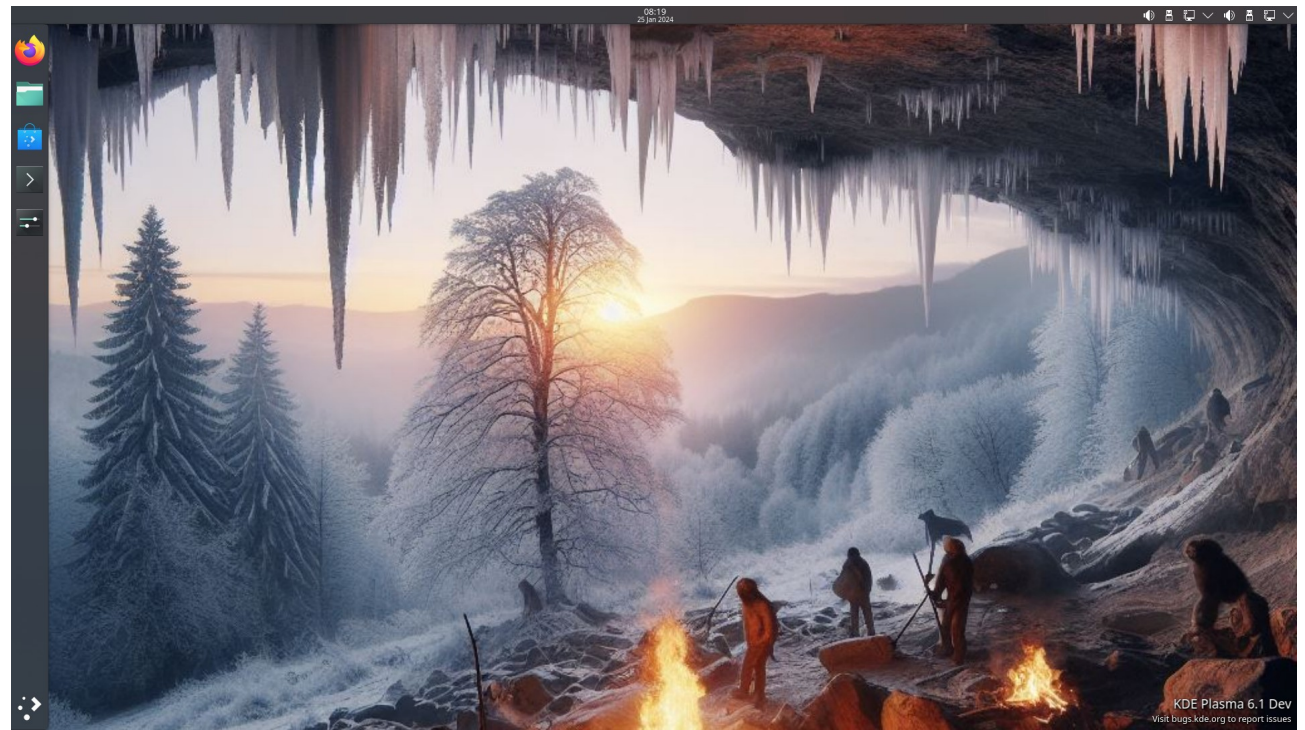

Vertikaalse ja horisontaalse paneeliga töölaud

Uus oma tehtud globaalteema tuleks salvestada, et oleks võimalik mõnda muud globaalteemat kasutada ja soovi korral endise juurde tagasi tulla. Mugavam (kuid ohtlik) on erinevaid mitme paneeliga globaalteemasid valida internetist, veel parem, kui distro pakuks võimalust valida erinevate paneelide paigutuste hulgast, nagu BigLinux.

Paneelioperatsioonide jaoks on spetsiaalne kohandamisrežiim. Selle saab käivitada töölaua tühjal kohal paremklõpsuga avaneva hüpikmenüü käsuga *Sisene* k*ohandamisrežiimi*. Ekraani ülaservas kuvatakse paneel, millelt saab avada vidinate lisamise paneeli, globaalteema valiku akna (*Choose Global Theme*) või töölaua konfigureerimisakna (*Configure Desktop and Wallpaper*), kust saab vahetada taustapilti. See on globaalne kohandamisrežiim.

 $+$  Lisa vidinaid ...  $+$  Lisa paneel  $\sim$   $\blacksquare$  Configure Desktop and Wallpaper...  $\blacksquare$  Choose Global Theme...  $\blacksquare$  Configure Display Settings...  $\blacksquare$  Manage Desktops And Panels...  $\blacksquare$ 

Kui paneelil paremklõpsuga avanevast hüpikmenüüst valida *Sisene kohandmisrežiimi*, avaneb ekraani ülaservas kohandamispaneel ja põhipaneeli kohal või kõrval paneelioperatsioonide abiaken, mille ikoonide abil saab muuta paneeli paksust, pikkust ja läbipaistvust, ning valida millisel töölaua serval paneel paikneb, kas see on ujuv või mitte. Abiaken on oluline Plasma 6 kasutajaliidese täiustus. See on konkreetse paneeli kohandamisrežiim. Vt [Paneelioperatsioonid \(video\)](https://ubuntu.pingviin.org/Panels.mp4).

Paneelil saab ikoone ja vidinaid nihutada, lisada uusi vidinaid või mittevajalikke eemaldada. Uute vidinate paneelile lisamiseks klõpsake riba nupul *Lisa vidinaid*, mis avab ekraani vasakul küljel paneeli *Vidinad*, kust saab vidinaid valida. Vidinate paneelil on kolm veergu. Valitud vidina paneelile paigaldamiseks tuleb sellel klõpsata või pukseerida vidin hiirga paneelile. Internetist saab nupuga *Get New* alla laadida uusi vidinaid, vt [Plasma 6 Extensions.](https://store.kde.org/browse?cat=705&ord=latest) Paneelile saab paigaldada ka *Kataloogivaate* vidina (*Folder View*), mis kuvab valitud kataloogi sisu. Neid vidinaid võib paneelil olla mitu, nagu ka vidinaid erinevate menüüde käivitamiseks.

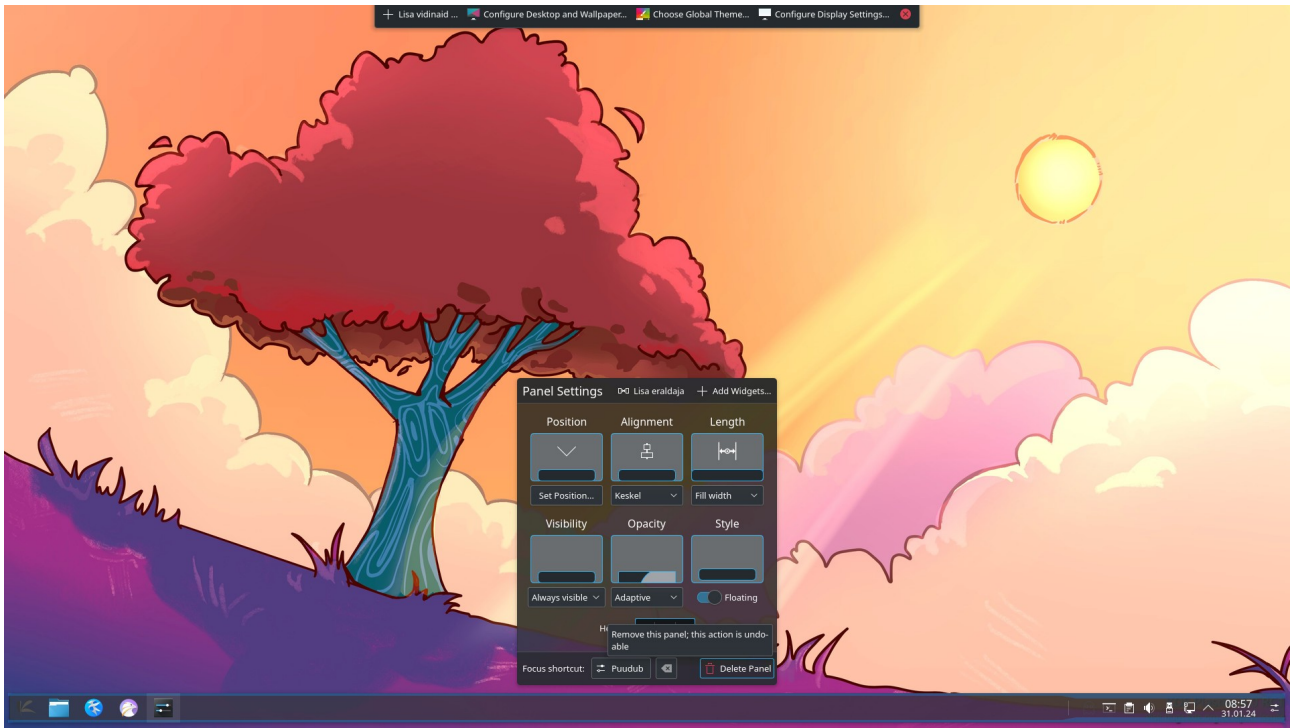

Avatud on kohandamispaneel ja paneelioperatsioonide abiaken

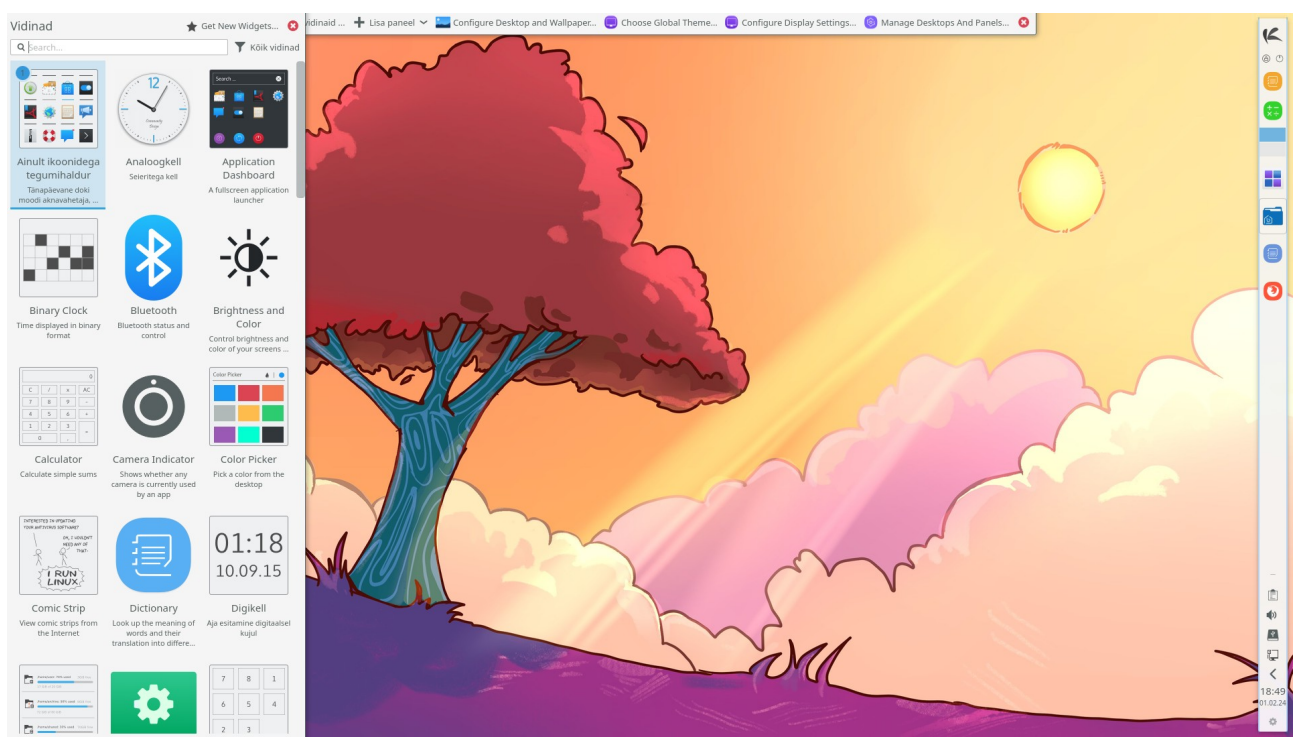

Avatud on vidinate lisamise paneel

Kui kasutatakse rohkem kui üht virtuaalset töölauda, siis paigutatakse paneelile automaatselt vidin *Peiler*. Kui kasutate rohkem kui üht Tegevust (*Activity*), lisage paneelile vidin *Tegevuste vahetaja* (*Activity Pager*), mis näeb välja samasugune kui virtuaalsete töölaudade peiler*.* Et nad omavahel segamini ei läheks, võiks virtuaalsete töölaudade ja Tegevuste arv olla erinevad, nt 2 ja 4 või 4 ja 6. *Tegevuste vahetaja* võimaldab ühe hiireklõpsuga valida sobiva Tegevuse (sellega ka taustapildi ja töölaual paiknevad vidinad). Tegevused võivad seega asendada virtuaalseid töölaudu. Virtuaalsetest töölaudadest ja Tegevustest täpsemalt edaspidi.

Menüüst puuduvad programmid tuleb paigaldada kasutatava distributsiooni vahenditega. Ubuntul põhinevate distrode (Kubuntu, KDE neon) korral on selleks menüü käsk *Avastusretk (Discover)*. Kui on oluline Eesti ID-kaardi tarkvara, siis tuleks kasutada Ubuntul põhinevat distributsiooni, sest nendega töötab RIA ID-kaardi tarkvara (praegu on ametlikult toetatud (K)ubuntu 20.04 (LTS) (64bit), 22.04 (LTS) (64bit), 22.10 (64bit). ID-kaardi toe saab paigaldada ka Archil põhinevatele distrodele. KDE programmidest tuleks paigaldada fotohaldur digiKam ja videoredaktor Kdenlive. E-posti jaoks oleks loogiline kasutada programmi Kmail, kuid eelistatum on Thunderbird. Käivituva mälupulga tegemiseks sobivad SUSE Studio ImageWriter, [KDE ISO Image Writer](https://jriddell.org/2023/05/03/kde-iso-image-writer-1-0-0/) või [balenaEtcher](https://etcher.io/). E-raamatute haldamiseks ja lugemiseks sobib Calibre.

Kui vajalike programmide käivitusikoonid on paneelile paigaldatud, võib valida mõne sobiva taustapildi, mis muudab töölaua välimust kõige rohkem.

Mitme paneeli kasutamiseks tuleb veidi vaeva näha. Plasma 6.x võimaldab erinevaid kombinatsioone valida *Süsteemi seadistuste* akna valikuga *Global Theme* (*Globaalne teema).* Kui sealt sobivat ei leia, saab uusi globaalteemasid alla laadida internetist. Iga teema muudab korraga paljusid komponente, sh paneelide arvu, paigutust, välimust, värve, ikoone, kursoreid jne.

Soovi korral saab sobiva töölaua ise kujundada, muutes paneelide arvu ja paigutust, ikoonikomplekti ja värviskeemi. Proovige nt *Süsteemi seadistuste* akna valikutega *Appearence & Style*, *Colors & Style* tõmmata internetist värviskeem *Windows11 Polar Night*. Rakendage see koos Breeze Videvik globaalteemaga.

KDE kasutaja saab soovi korral anda oma töölauale Unity, GNOME, macOS või Windows 10/11 välimuse. Pildil on isegi paneeli vasakus otsas paiknev menüü ikoon Apple õunalogoga.

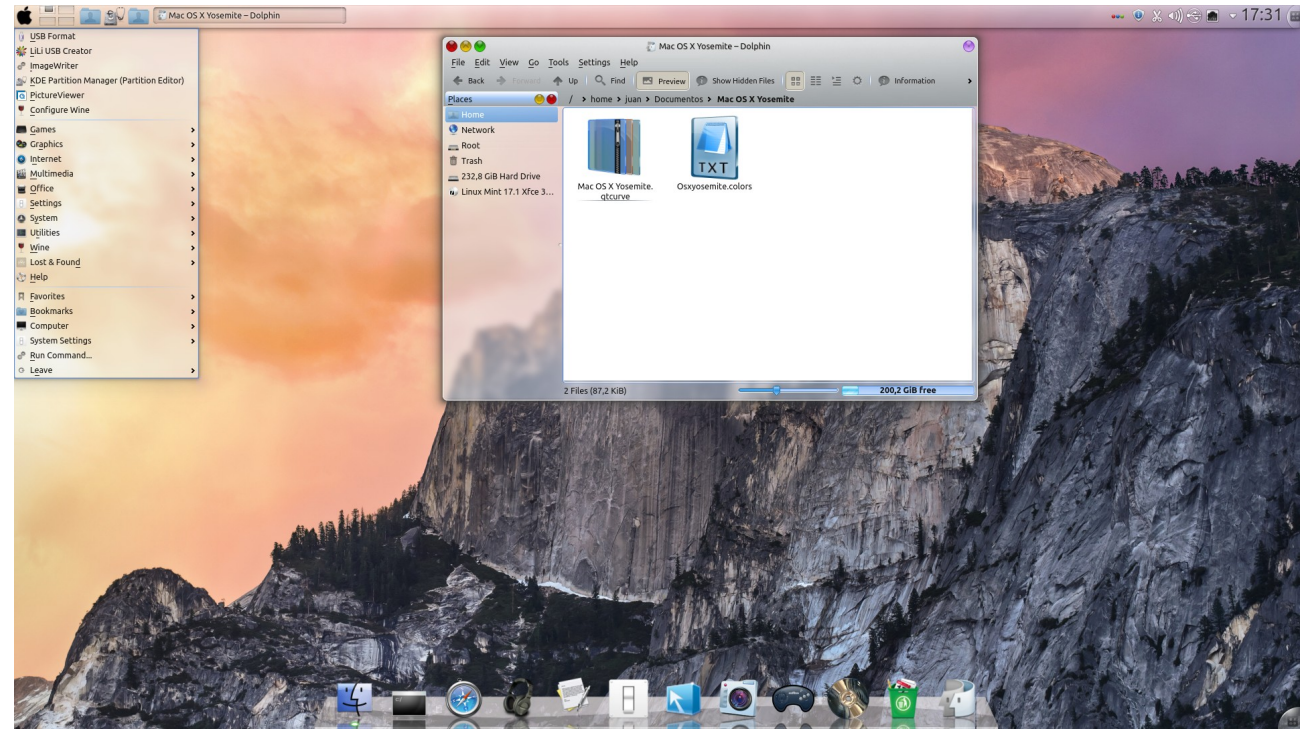

KDE macOS X Yosemite

Aga milleks ehtida ennast võõraste sulgedega. Pigem koostage omale ise meelepärane töölaud. Valige mõni internetipoes olevatest globaalteemadest ja kui te sellega päris rahul ei ole, siis muutke ise vajalikke elemente - plasma stiili, värviskeemi, ikoone, kursoreid, taustapilti jne.

### **Taustapilt**

Iga distributsiooniga on tavaliselt kaasas arvukalt taustapilte. Kui nende hulgas sobivat ei leidu, võib kasutada mõnd oma tehtud või internetist tõmmatud pilti. Need võiks paigutada kataloogi *Pildid* alamkataloogi *Taustad*, mis tuleb ise teha. Kopeerige sinna oma pildid või internetist tõmmatud pildid. Paremklõps töölaua tühjal kohal avab hüpikmenüü, mille korraldus *Seadista töölauda ja taustapilti* (*Configure Desktop and Wallpaper)* avab akna, kust saab valida sobiva pildi, lisada kõvakettal oleva pildi (*Add*) või tõmmata internetist mõne uue pildi (*Get New*).

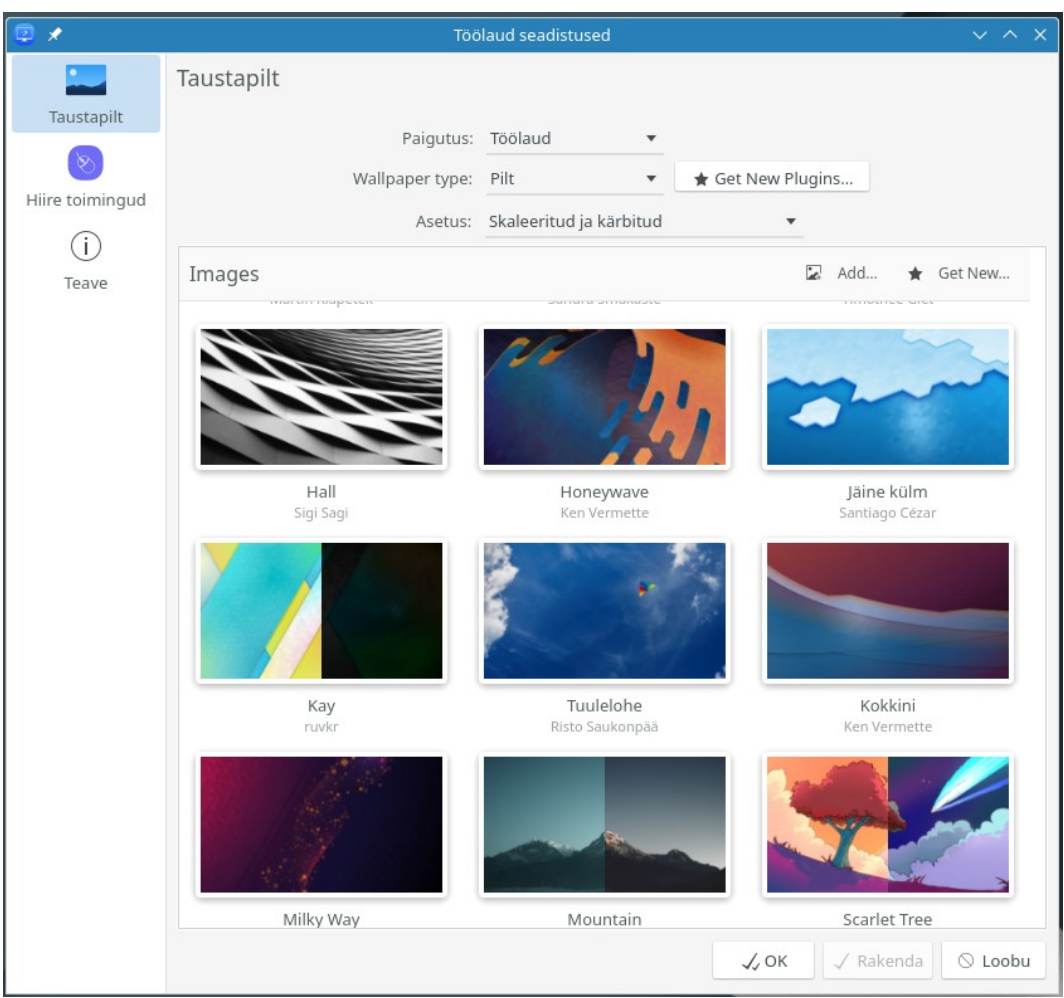

Taustapildi valiku aken

Aknas on need pildid, mis on kasutatava distributsiooniga kaasas või mille olete valinud kõvakettalt nupuga *Add Image* või internetist tõmmanud nupuga *Get New* (*Hangi uusi taustapilte)*. Vt [Taustapildi vahetamine \(video\).](https://ubuntu.pingviin.org/Wallpaper.mp4) Taustapildina võib kasutada ka suvalist kaadrit mõnest videost, mille saab salvestada klahviga PrtScr.

#### **Kõigil sama Tegevuse virtuaalsetel töölaudadel on sama taustapilt. Erinevate Tegevuste jaoks võib kasutada erinevaid taustapilte.**

Taustapilte saab soovi korral automaatselt vahetada valitud ajavahemiku möödumisel. Nupuga *Hangi uusi pluginaid* (*Get New Plugins)* saab internetist alla laadida abiprogramme, mis võimaldavad nt taustapildi asemel videot mängida.

### **Tegevused ja virtuaalsed töölauad**

Tegevused (*Activities*) on Plasma töölaua eripära. Tegevused on mõeldud erinevate vidinakomplektidega töötamiseks. Vaikimisi on kasutusel üks Tegevus. Kasutaja võib neid lisada. Iga Tegevuse jaoks võib töölauale paigutada erineva taustapildi, erinevad programmide käivitusikoonid ja vidinaid, nt kataloogivaate vidinad. Üks Tegevus võiks nt olla fotode redigeerimise ja vaatamise jaoks, teine videotöötluseks ja videote vaatamiseks. Fotode Tegevuse töölauale võib paigutada programmide digiKam, Darkroom ja GIMP käivitajad ning kataloogividina (*Folder View*), mis kuvab kataloogi *Pildid* või mõne selle alamkataloogi sisu, kus on värsked pildid, mis vajaksid kohendamist. Kataloogividinaid võib olla rohkem kui üks. Spetsiaalse alamkataloogi võib teha keerukamate programmide juhendite jaoks. Vaikimisi on töölaua tüübiks *Kataloogivaade,* mis kuvab kataloogi *Desktop* või mõne muu valitud kataloogi sisu. Kui töölaua tüübiks valida *Töölaud,* siis saab ekraanile paigaldada ühe või mitu kataloogivaate vidinat, mille akendes kuvatakse valitud kataloogi(de) sisu*.*

Igale Tegevusele tuleks anda nimi. KDE paneelid ja menüüd on kõigi Tegevuste jaoks ühised. Kui tahate töölaua puhta hoida, siis pole mõtet Tegevusi kasutada. Enamus KDE eelistajaid (ühe küsitluse järgi tervelt 76%) neid ei kasutagi. Arendajad pole jõudnud kokkuleppele, mida Tegevustega ette võtta – kas neist loobuda või nad ümber töötada. Esialgu jäeti kõik nagu Plasma 5-s, kuid muudeti kasutajaliidest nii, et Tegevuste lisamine toimub ainult *Süsteemi seadistuste* aknast.

Vaikimisi võiks vähemalt kasutada üht puhta töölauaga Tegevust ja teise Tegevuse töölauale paigutada vidinad, mida tahate katsetada, nt ilmateade, protsessorite ja mälu kasutamine jm. Võib ka lihtsalt teha mitu erineva taustapildiga Tegevust, et taustapilti saaks ühe hiireklõpsuga vahetada. Tegevuste ja virtuaalsete töölaudade vahe on mõnevõrra hägune. Tegevusi vahetatakse harva (paar korda päevas), virtuaalseid töölaudu siis, kui kõik aknad ühele töölauale hästi ära ei mahu. Ajaliselt käib töö korraga vaid ühe Tegevuse piires.

Tegevusi saab lisada *Süsteemi seadistuste* akna grupi *Apps & Windows* valikuga *Tegevused*, mis avab akna, kus saab Tegevusele anda nime, kirjelduse, valida ikooni ja lülitumise kiirklahvi.

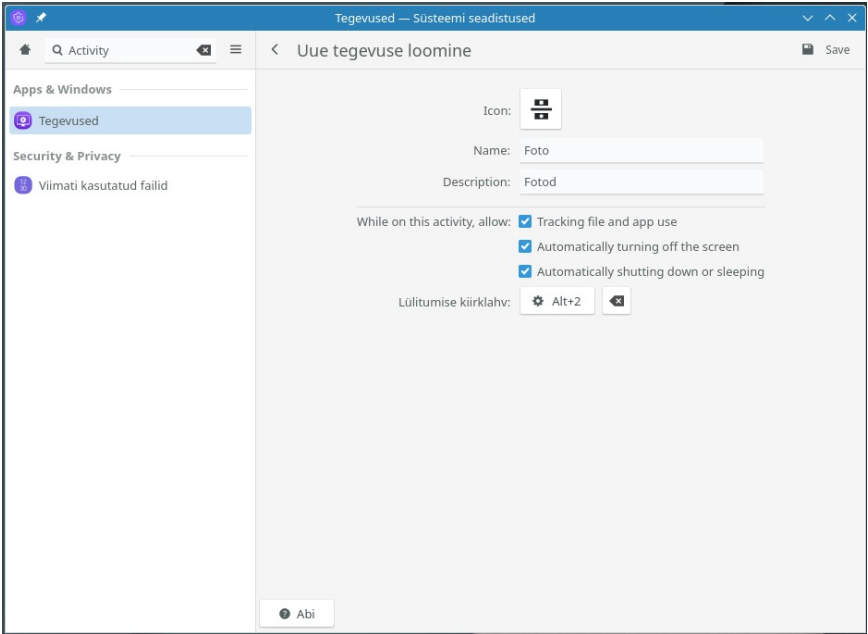

Paneelile võib lisada vidina *Tegevused*, mis avab töölaua vasakul küljel paneeli, kust saab Tegevusi hiireklõpsuga vahetada ja uusi Tegevusi lisada. Selle paneeli avab ka *Meta+Q*.

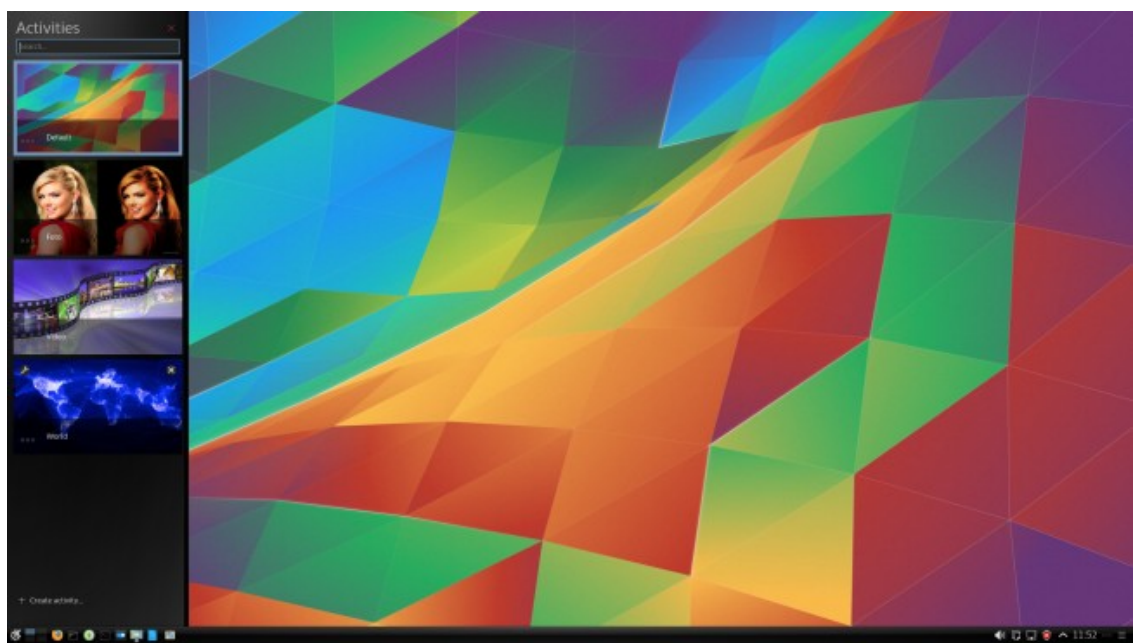

Tegevuste valiku, lisamise ja eemaldamise külgpaneel

Uue Tegevuse lisamiseks klõpsake külgpaneeli nupul *Loo tegevus* ja andke sellele nimi. Hiljem võib nime muuta Tegevuse pisipildi vasakus alanurgas oleva nupu abil. Avage uus Tegevus ja valige sellele teistest erinev taustapilt. Paigaldage töölauale vajalikud käivitusikoonid, vidinad (sh rakenduste kiirkäivitaja), viited failidele ja kataloogidele jm. Tegevuse töölauale võib menüüst paigutada programmide käivitusikoone või vidinate külgpaneelilt kataloogividinaid, samuti kataloogide või dokumentide ikoone. Vajaliku kausta või dokumendi võib Dolphini aknast töölauale pukseerida. Üksikute programmide käivitusikoonide asemel võib kasutada vidinat *Kiirkäivitaja*. Sellele saab paigaldada antud Tegevuse jaoks vajalike programmide käivitusikoonid aga ka ikoonid vajalike dokumentide avamiseks.

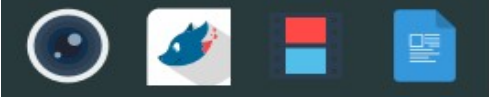

Kiirkäivitaja

Järgmisel pildil on Tegevus nimega *Foto,* fotode vaatamiseks ja redigeerimiseks. Töölaual on ikoonid programmide digiKam ja GIMP käivitamiseks ja nende keerukate programmide kasutamisjuhendeid sisaldava alamkataloogi vidin. Taustapilt kajastab Tegevuse otstarvet.

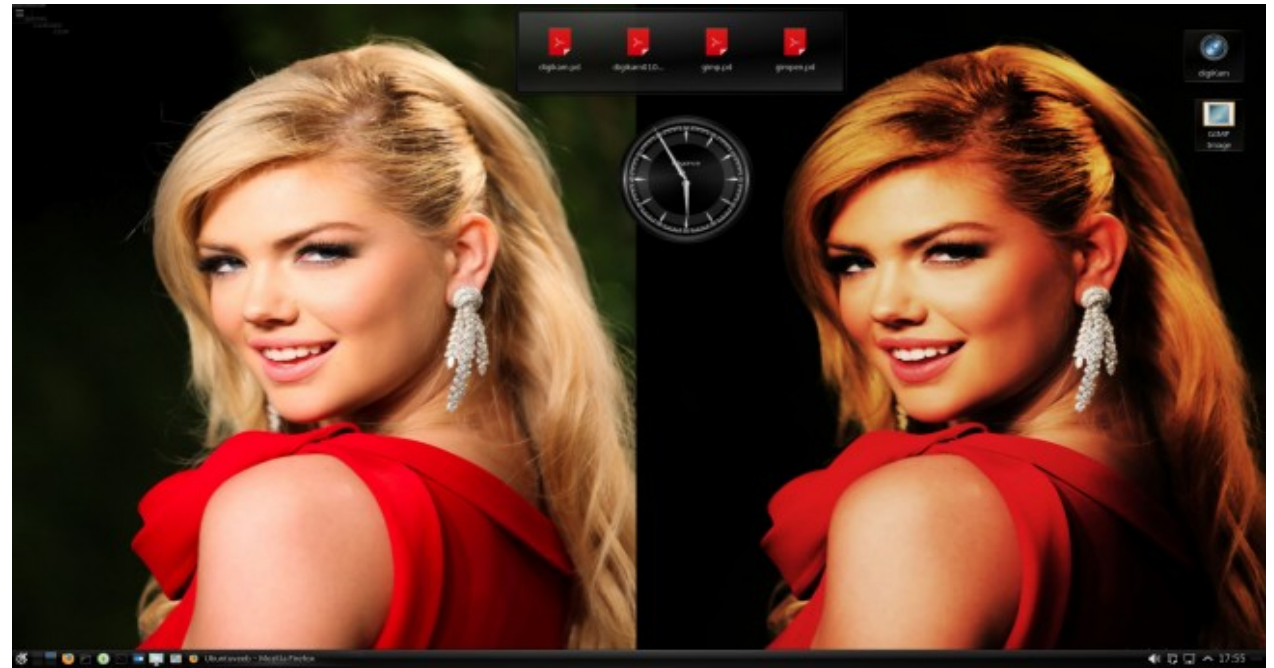

Tegevus *Foto*.

Tegevuse töö võib peatada, klõpsates Tegevuse pisipildi paremas alanurgas oleval ikoonil. Tegevuse pisipilt eemaldatakse külgpaneelilt, sinna jääb Tegevuse nimi. Kõigi avatud akende asukohad ja sisu säilitatakse kõvakettal. Kui Tegevus uuesti aktiveerida klõpsuga selle nimel, siis need taastatakse. Sellest võimalusest on kasu, kui pooleli olev töö tuleb ootamatult katkestada ja soovite hiljem samalt kohalt jätkata. Kolmandate osapoolte rakendusi, nt LibreOffice programme, automaatselt ei käivitata, seda peate ise tegema, kuid pooleli olnud dokument kuvatakse taaskäivitatud rakenduse aknas. Enne Tegevuse töö peatamist võiks pooleli olevate dokumentide sisu kindluse mõttes salvestada.

Kui kasutate rohkem kui üht Tegevust (*Activity*), lisage paneelile vidin *Tegevused* või *Tegevuste vahetaja* (*Activity Pager*). Tegevuste vahel saab kerida klahvikombinatsiooniga *Meta+A*. Tegevuste paneeli avab *Meta+Q*. Pärast Tegevusele taustapildi valikut peaks taustapilt olema näha Tegevuste paneelil, paraku alati see nii ei ole.

**Virtuaalsed töölauad** on lisapind nende akende mahutamiseks, mis ühele töölauale hästi ära ei mahu. Virtuaalsete töölaudade arvu või määrata aknast *Süsteemi seadistused* valikutega *Aknahaldus*, *Virtuaalsed töölauad.*

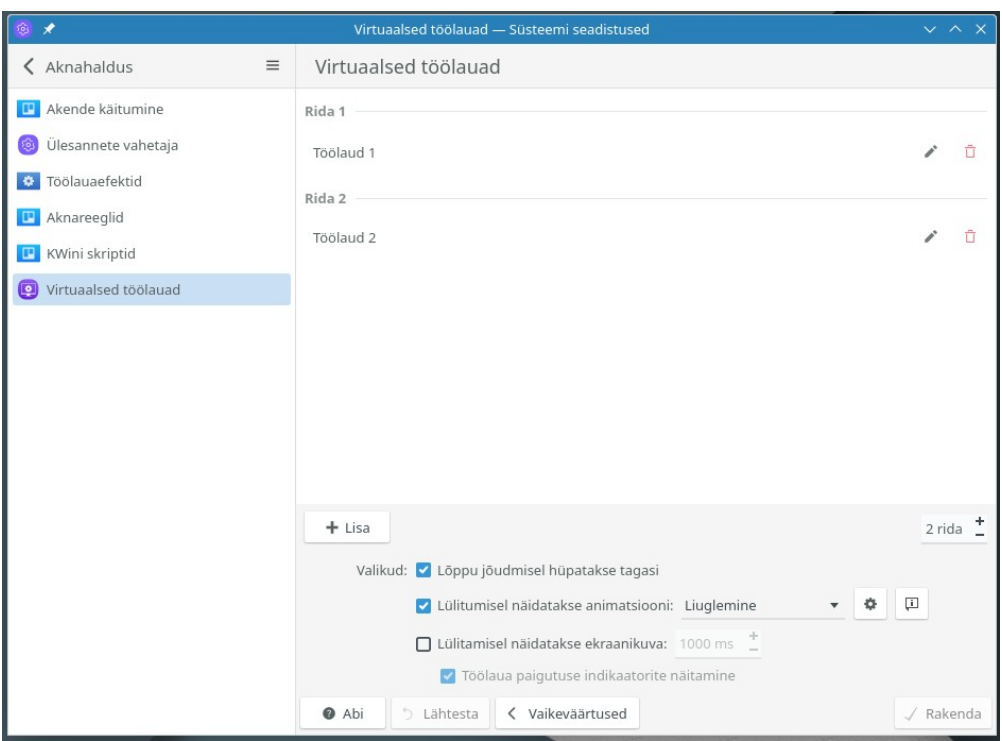

Virtuaalsete töölaudade arvu ja ridade arvu valik

Valige parempoolselt paanilt töölaudade arv ja ridade arv ning soovi korral tippige iga töölaua nimi. Seejärel klõpsake nupul *Rakenda*. Kui tahate kasutada töölaudade vahetamiseks kuubiku animatsiooni, siis tuleks valida neli töölauda, muidu pole enam tegemist kuubiga.

Samas aknas saab määrata kuidas töölaudu vahetatakse. Soovitatav on jätta vaikimisi kasutatav *Liuglemine* (*Slide*).

Kõigi Tegevuste jaoks on sama arv virtuaalseid töölaudu. Neid võiks olla paarisarv – kaks või neli (siis saab neid paneelil soovi korral kahte ritta paigutada), rohkem on juba liiast. Kui virtuaalseid töölaudu on rohkem kui üks, lisatakse paneelile automaatselt vidin *Peiler*, mis kuvab iga virtuaalsete töölaua jaoks paneelil ruudukese. Need paiknevad ühes või mitmes reas. Klõps mingil ruudukesel kuvab vastava töölaua. Virtuaalsed töölauad lihtsustavad tööd. Näiteks võib ühel töölaual avada maksmist ootava arve pdf-faili, teisel brauseri aknas oma pangakonto. Ülekande tegemisel minge konto numbri, arve numbri ja makstava summa kopeerimiseks töölauale millel on arve, kopeerige vajalik mälupuhvisse, siirduge töölauale kus on ülekanne ja kopeerige mälupuhvri sisu vajalikule kohale. See on mugavam kui samal töölaual akende nihutamine.

Plasma 6 võimaldab töölaudadest ülevaate saada klahvikombinatsiooniga *Meta+W* avanevast ülevaateaknast. Kui virtuaalsed töölauad paiknevad ühes reas, kuvatakse nende pisipildid akna ülemisel serval, kahe rea korral vasakul küljel. Virtuaalseid töölaudu saab lisada, klõpsates plussmärgil. Aknaid saab suurelt kuvatud töölaualt hiirega lohistada mõnele teisele töölauale. Klõps mõnel pisipildil avab vastava töölaua.

Klahvikombinatsioon *Meta+G* avab virtuaalsete töölaudade ribavaate (*grid*), *Meta+Tab* vahetab ülevaate ribavaateks ja vastupidi.

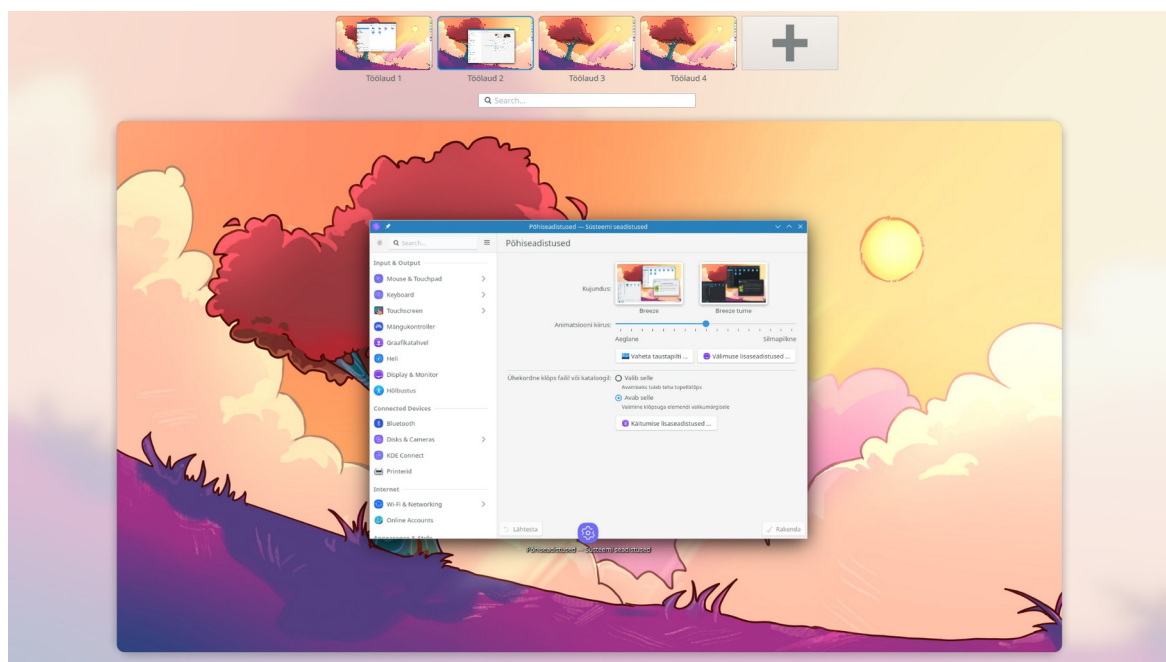

Virtuaalsete töölaudade ülevaade (*Meta+W*). Töölauad ühes reas.

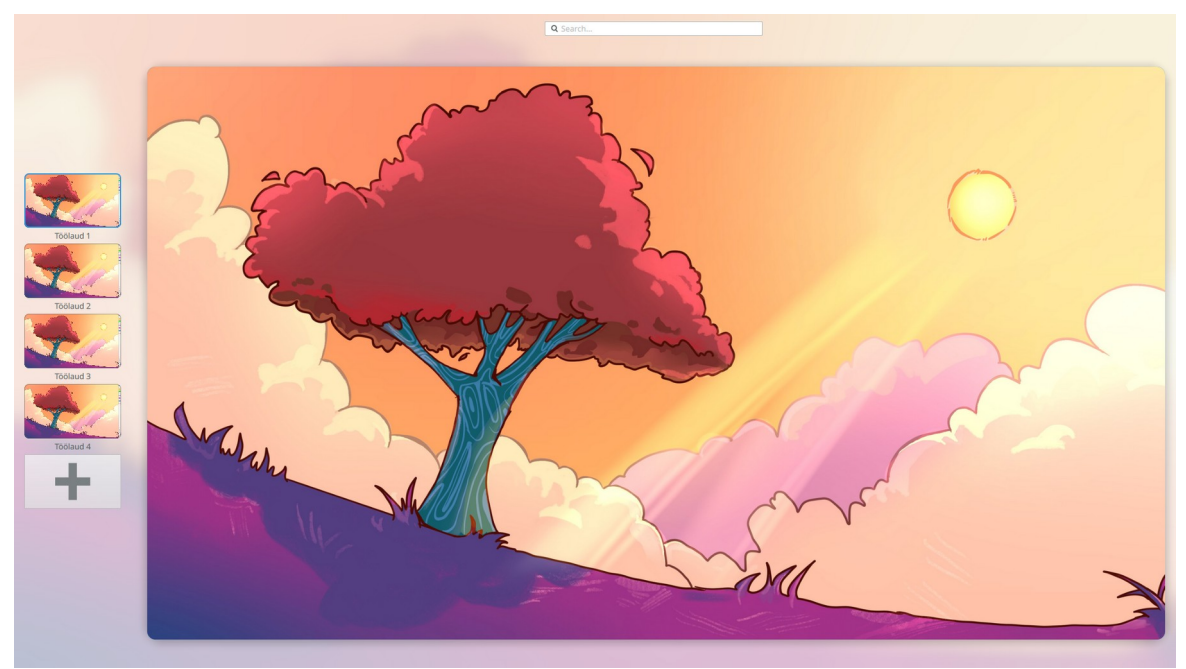

Virtuaalsete töölaudade ülevaade (*Meta+W*). Töölauad kahes reas.

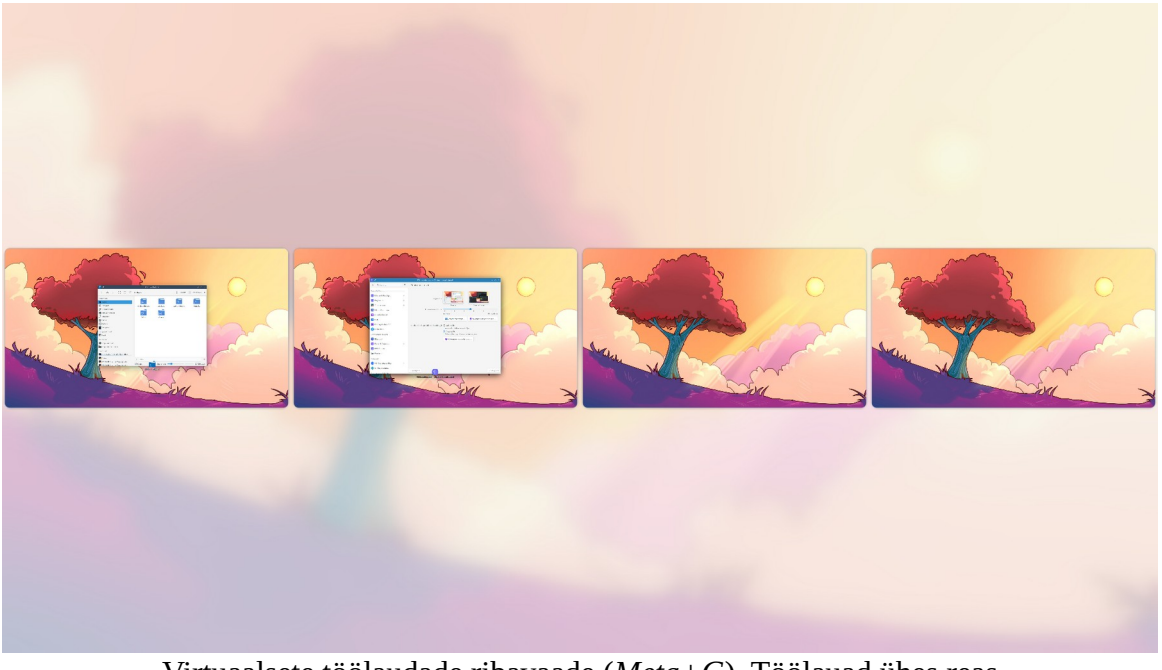

Virtuaalsete töölaudade ribavaade (*Meta+G*). Töölauad ühes reas.

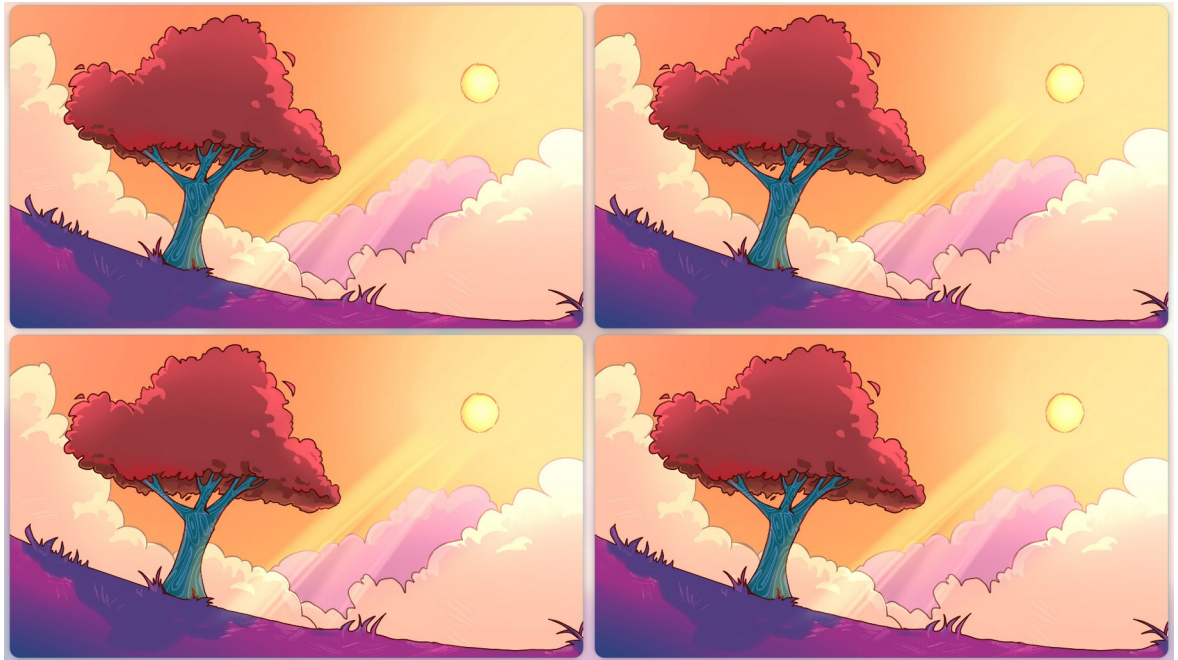

Virtuaalsete töölaudade ribavaade (*Meta+G*). Töölauad kahes reas.

Plasma 6-s on taastatud võimalus vahetada virtuaalseid töölaudu kuubi keeramisega. Selleks tuleb aknast *Süsteemi seadistused* valida *Aknahaldus, Töölauaefektid* (*Desktop Effects),* märgistada kontrollkast *Cube* (*Töölauakuubik)* ja klõpsata nupul *Rakenda*. Virtuaalseid töölaudu peab olema 4. Kui neid on vähem või rohkem, siis ei saa enam rääkida kuubist. Vt [Virtuaalsed töölauad kuubil](https://ubuntu.pingviin.org/CubeEffect.mp4)   [\(video\)](https://ubuntu.pingviin.org/CubeEffect.mp4).

Kuubi kuvab *Meta+C*, pööravad nooleklahvid, suurendab-vähendab hiirerull.

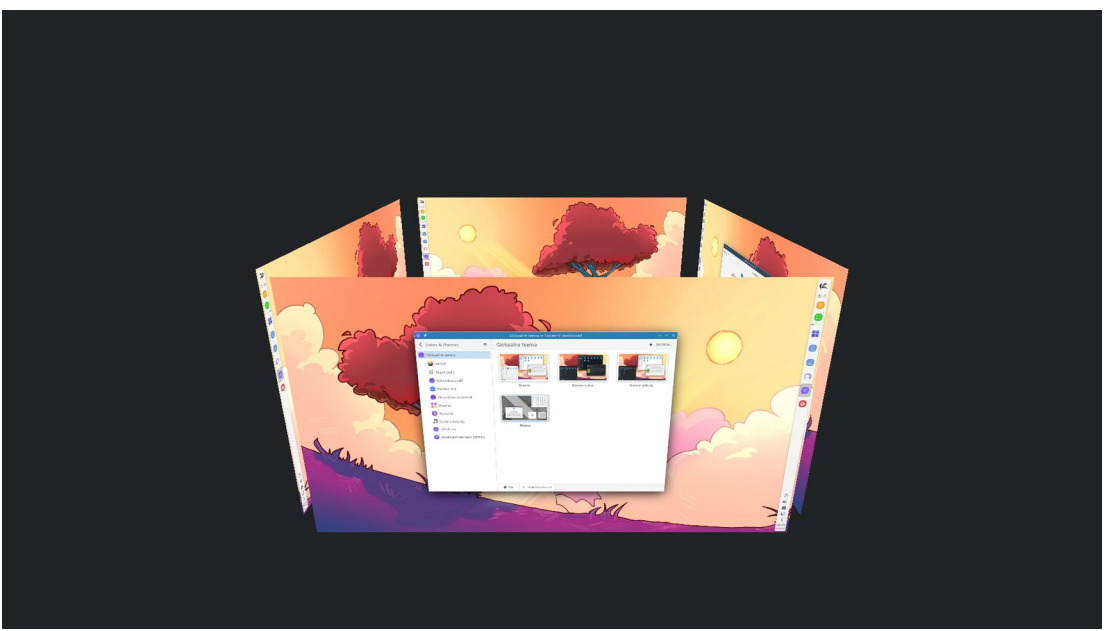

Virtuaalsed töölauad kuubil

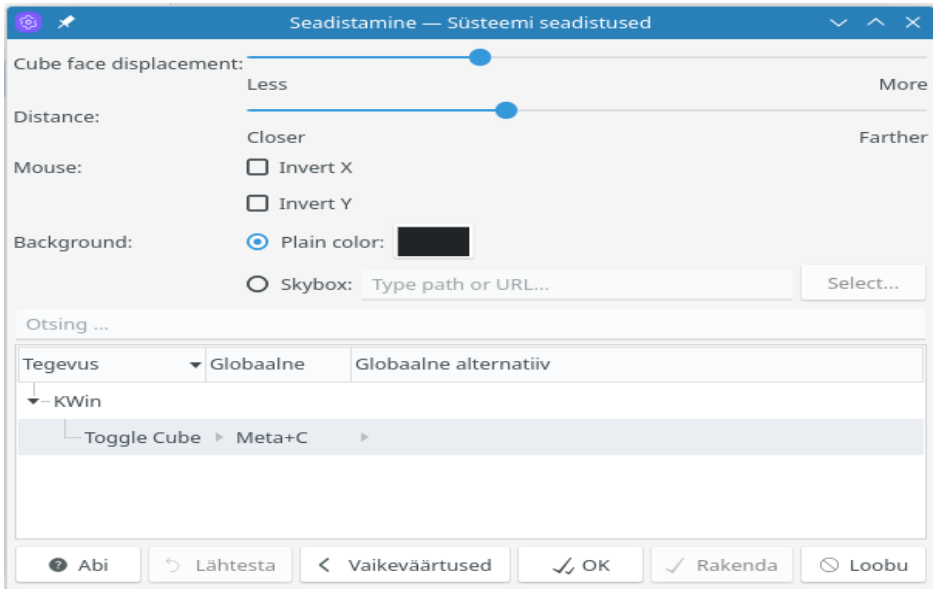

Kuubi seadistuste muutmise aken

Plasma 5.27 lisas töölaua plaatimise (*tiling*) võimaluse, st töölaua pinna saab jaotada ristkülikuteks ja igasse ristkülikusse pukseerida erineva akna. Selle kasutamiseks peab *Süsteemi seadistuste* aknas *Töölauaefektide* lehel olema märgistatud kontrollkast *Tiling Editor.* Plasma 6-s on see vaikimisi märgistatud. Klahvidega *Meta+T* saab siirduda töölaua jaotamisrežiimi ja hiirekursori abil valida sobiva töölaua jaotuse. Akna saab hiire abil soovitud plaadile pukseerida, hoides all *Shift*-klahvi.

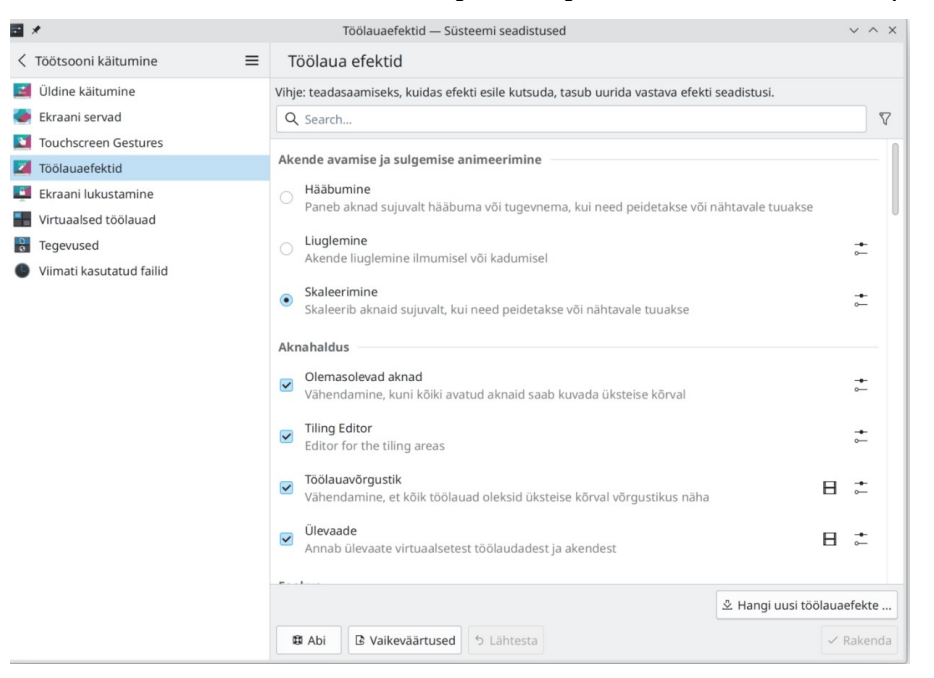

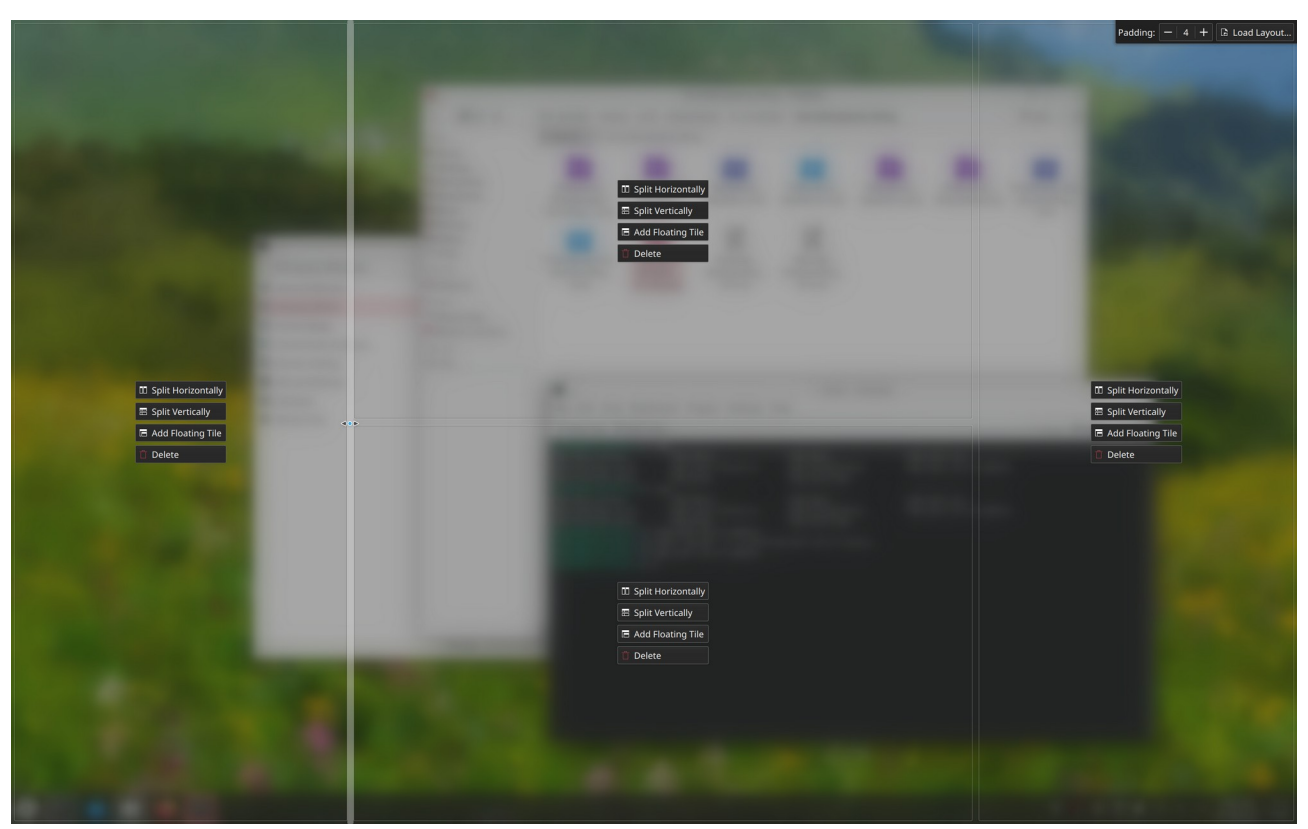

Töölaua jaotamine

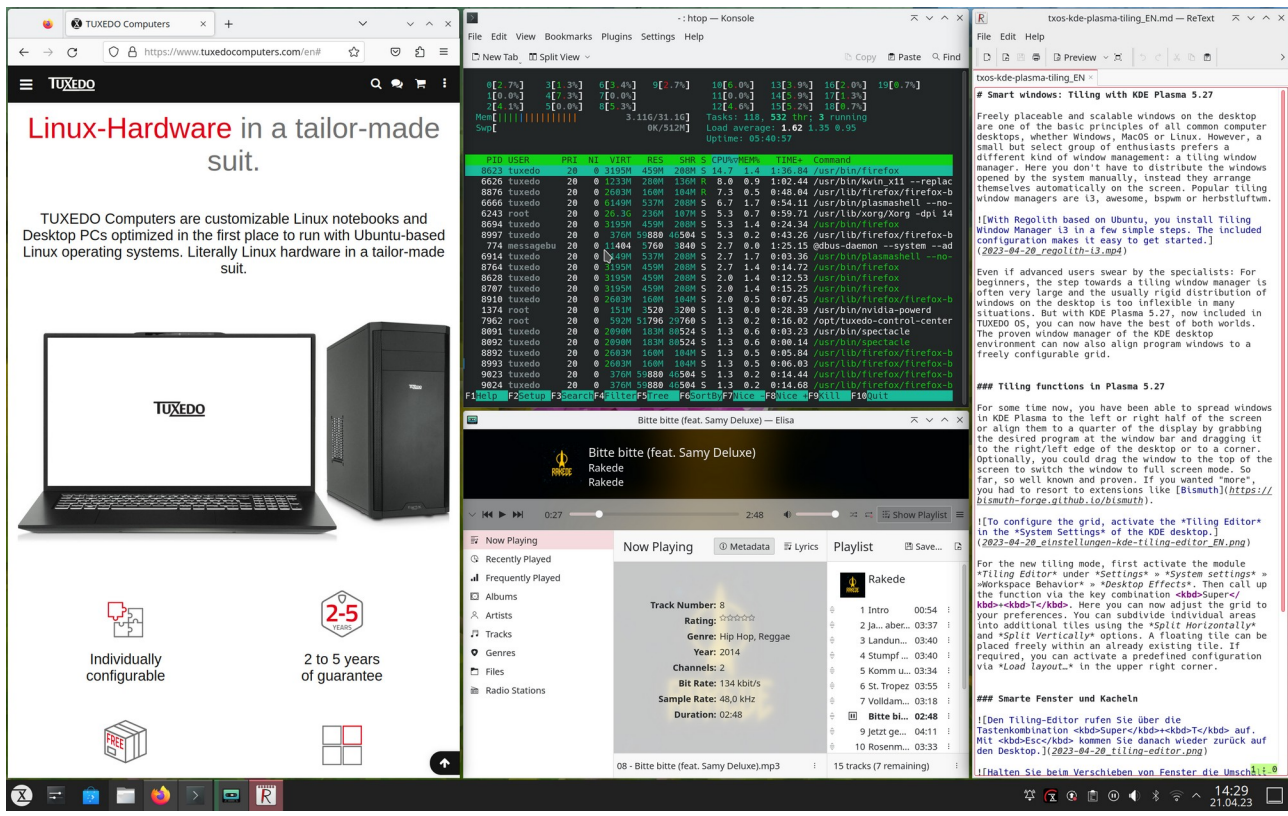

Töölaud on jaotatud neljaks

Töölaua jaotamine võib olla ostarbekas, kui lauaarvutil on suur monitor või sülearvutiga on ühendatud lisamonitor. Vajalik on hiir, mida sülearvutil ei pruugi olla. Igaühele plaatimine ei sobi, kuid on kasutajaid kelle jaoks on paljude kõrvuti paiknevate akendega töölaud oluline.

Vt videot [Why you'd want a Tiling Window Manager, and why I don't – YouTube](https://www.youtube.com/watch?v=aeifzxaDOVo) ja [KDE Plasma](https://www.youtube.com/watch?v=gGEkc6W4zRc)  [Tiling - Why Is It Not Better? - YouTube.](https://www.youtube.com/watch?v=gGEkc6W4zRc)

### **Globaalne teema, Plasma stiil, värvid ja akende dekoratsioonid**

Globaalne teema määrab kõik töölaua parameetrid, muutes korraga paljusid komponente, sh paneelide arvu, paigutust, läbipaistvust, värve, ikoone, kursoreid, taustapilti, kasutatavaid vidinaid jne. Soovi korral saab neid elemente ka ükshaaval muuta ja luua endale meelepärase uue globaalteema. Plasma 6 võimaldab mitmesuguseid paneelide ja ikoonide kombinatsioone valida *Süsteemi seadistuste* aknast valikutega *Apps & windows, Colors & Themes, Globaalne teema*, mis kuvab aknas saada olevate globaalteemade pildid. Kui sealt sobivat ei leia, saab uusi globaalteemasid alla laadida internetist.

KDE arendajad pakuvad *Breeze, Breeze Dark* ja *Breeze Twiligh*t globaalteemasid. Esimene on heleda, teine tumeda (musta) põhjaga menüüde ja akendega, kolmas tumedate menüüde ja heleda põhjaga akendega. Distrode arendajad lisavad tavaliselt oma globaalteema, nt KaOSi *Midna või*  Manjaro *Breath.*

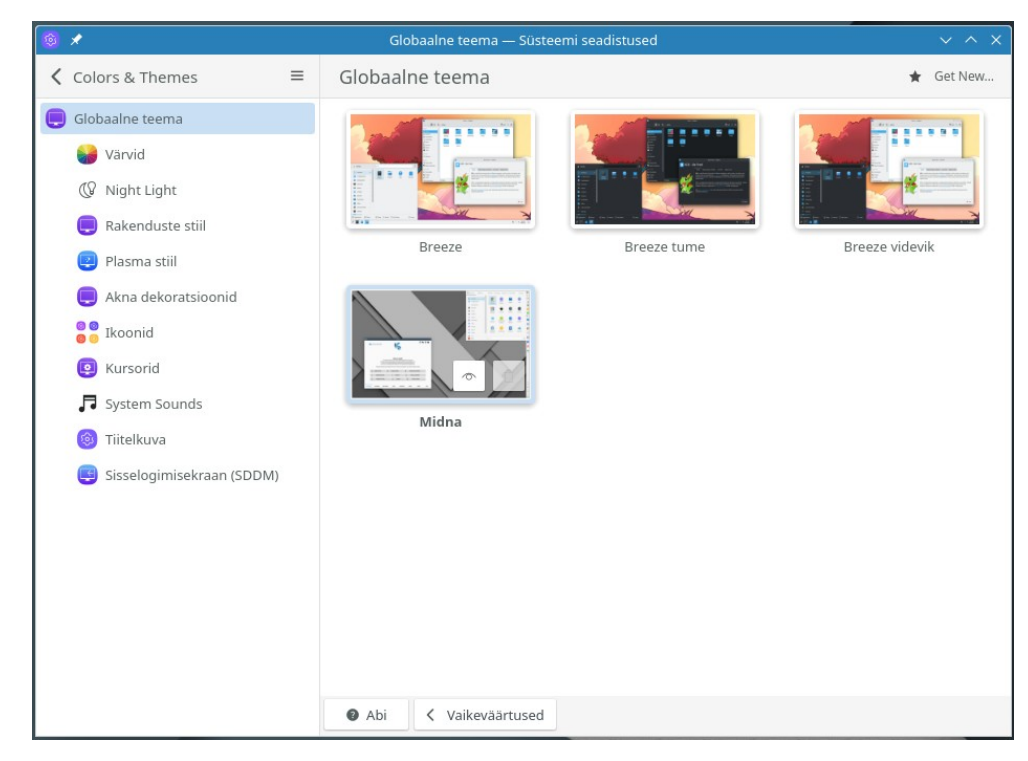

Valdavat pakutakse ühe paneeliga töölauda. Nitruxis on kaks paneeli. KaOSis paikneb paneel töölaua paremal küljel, et teistest erineda.

Internetist globaalteema allalaadimisel ilmub globaalteemade aknasse kaks allalaaditud teema nimega pisipilti (Plasma 6 viga). Kui aken sulgeda ja uuesti avada, on üleliigne pisipilt kadunud. Vt [Uue globaalteema lisamine \(video\)](https://ubuntu.pingviin.org/Globaltheme.mp4). Globaalteemasid tuleks eelnevalt katsetada mälupulgalt käivitatud distroga, sest on esinenud juht, kus paigaldamisel käivitatav vigane skript tühjendas kõik arvuti kõvakettad. Vt [Usage of Plasma 6's Global Themes May Pose Serious Risks.](https://linuxiac.com/usage-of-plasma-6-global-themes-may-pose-serious-risks/)

"Teemandusest" ülevaate saamiseks vt [Understanding KDE Plasma theming system.](https://write.as/niccolove/understanding-kde-plasma-theming-system?pk_campaign=rss-feed)

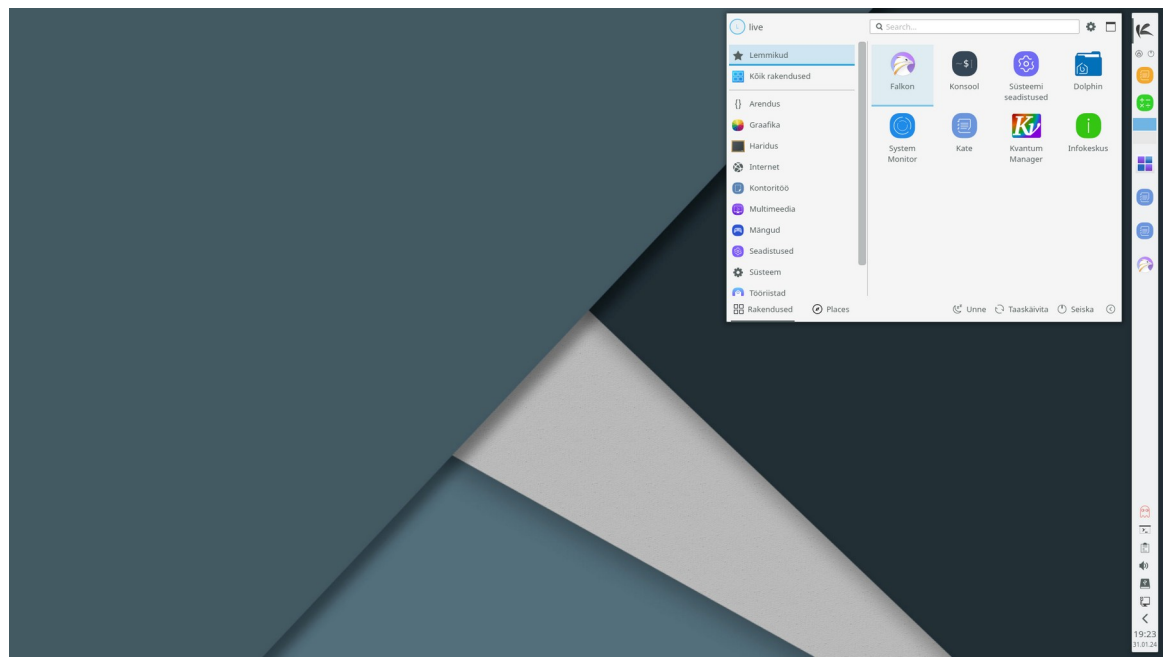

KaOSi töölaud

Kui põhipaneel paigutada töölaua ülemisele servale, alumisele aga teine lühem paneel, millel on rakenduste käivitusikoonid, meenutab tulemus macOS töölauda.

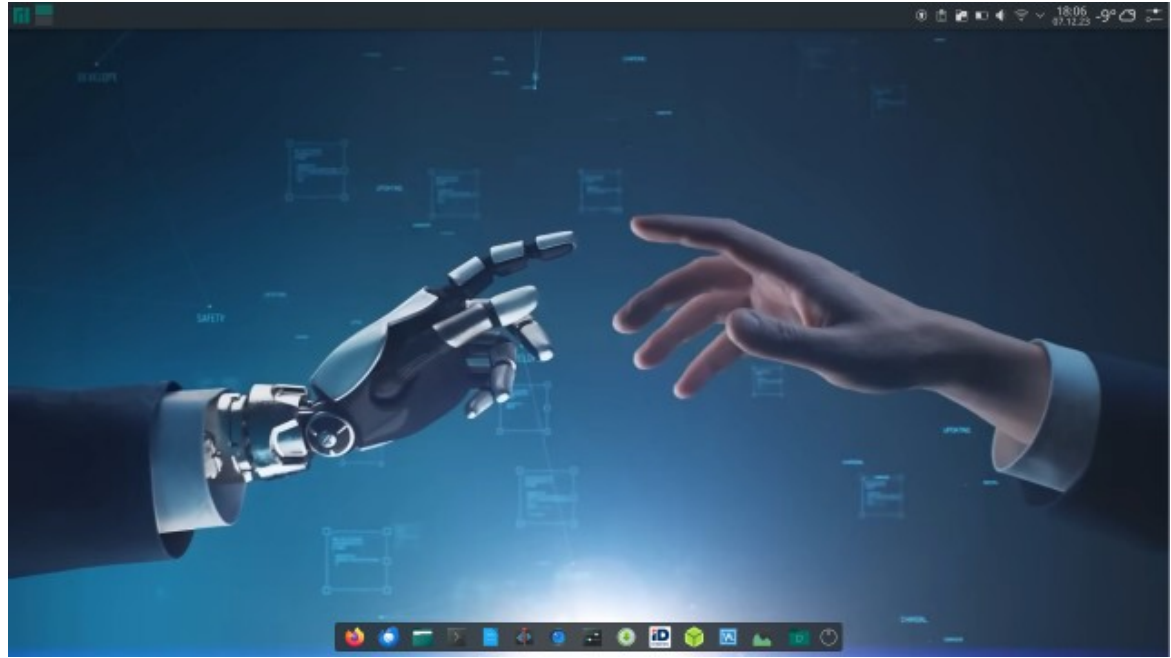

Kahe paneeliga töölaud. Taustapildiks kaader tehisaru käsitlevast YouTube videost.

Ülemiselt paneelilt on eemaldatud vidin *Ainult ikoonidega tegumihaldur*, mis on lisatud alumisele, algselt tühjale ujuvale paneelile. Sellise töölaua tegemisega tuleb veidi vaeva näha. Aega kulub umbes 3 min. Mugavam on mõni kahe paneeliga globaalteema internetist alla laadida, nt *Utterly Sweet, Utterly Sweet Solid, Apple Sanoma Dark* või *AppleVentura Dark.*

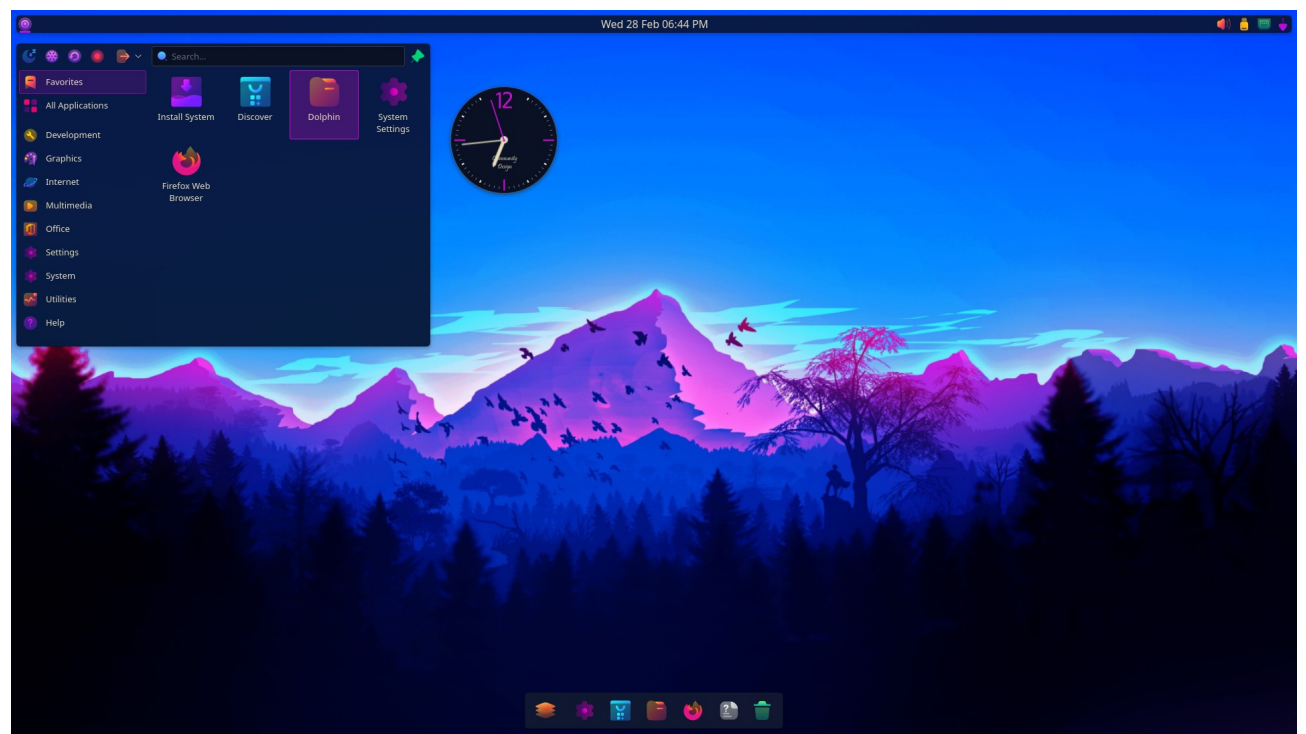

*Utterly Sweet Solid* globaalteema

Mõlemad paneelid on ujuvad. Ülemisele paneelile on paigaldatud vidin *Global Menu*, digikella vidin on paneeli keskel, kasutusel on uus vidin *Simple Applications Launcher*, oma ikoonid ja taustapilt. Soovi korral on lihtne ülemine paneel mitteujuvaks muuta, analoogkella vidin eemaldada ja ikoonid asendada.

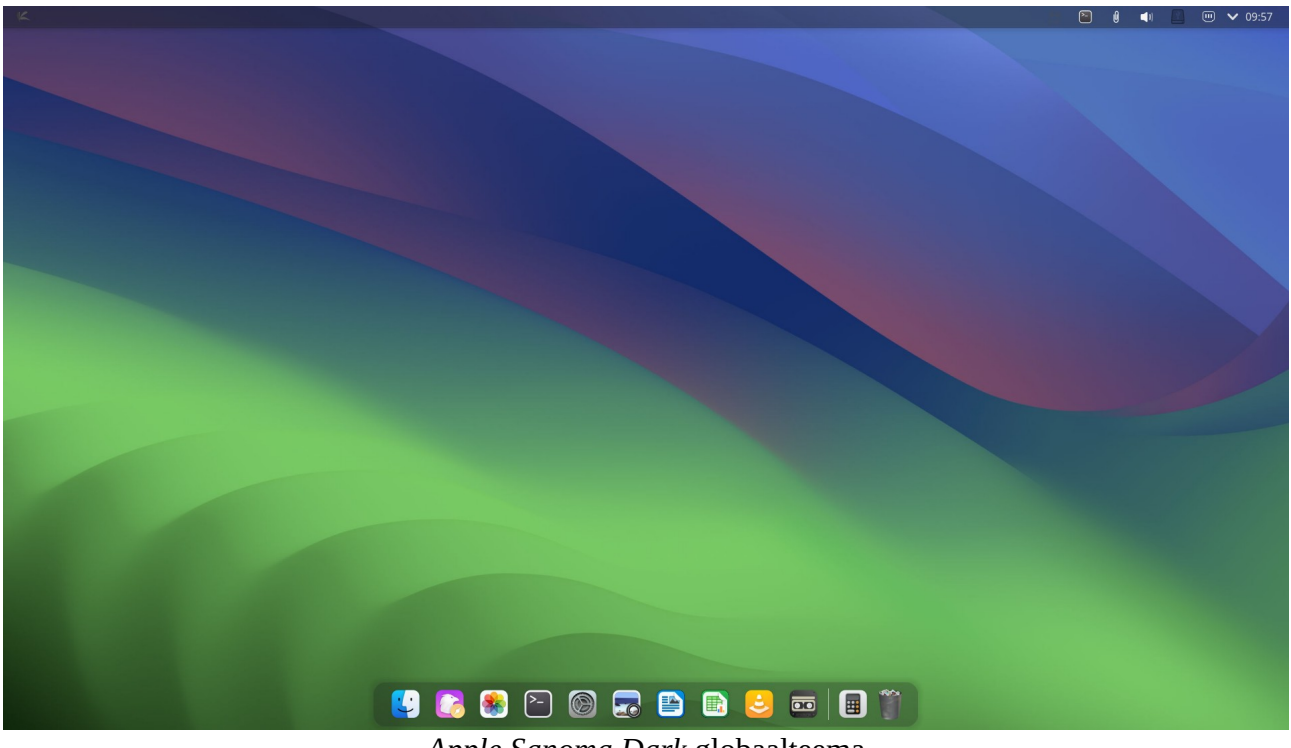

*Apple Sanoma Dark* globaalteema

Soovi korral võib ikoonid ja taustapildi asendada, et mitte Applele sarnaneda.

Manjaro linuxil põhinev Plasma 5-ga BigLinux pakub võimalust ühe hiireklõpsuga valida erinevate paneeli ja doki paigutuste vahel.

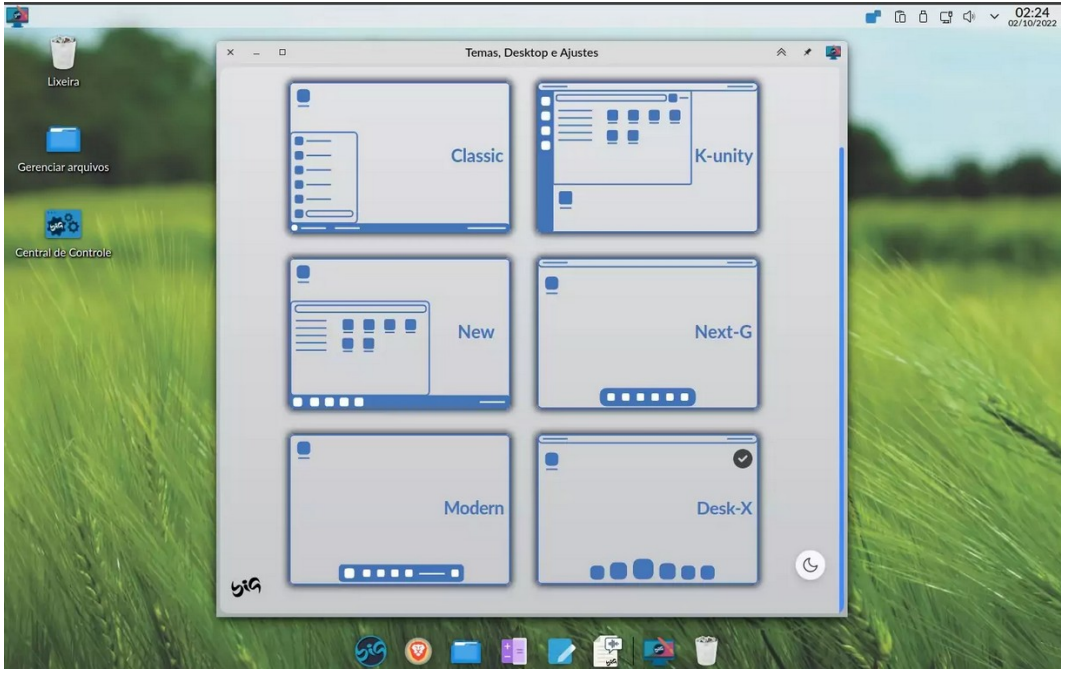

Latte paneelid/dokk on kasutusel K-unity, Next-G ja Desk-X paigutuste korral. Modern kasutab ujuvat Plasma paneeli. Kas need võimalused säilivad Plasma 6-le üleminku korral, on kahtlane. Selleks tuleks Latte dokk Qt 6-le üle viia.

Valitud globaalteemaga määratud parameetreid saab kasutaja muuta, muutes plasma stiili (vanem termin *Plasma Theme*), värve, ikoone, kursoreid jm.

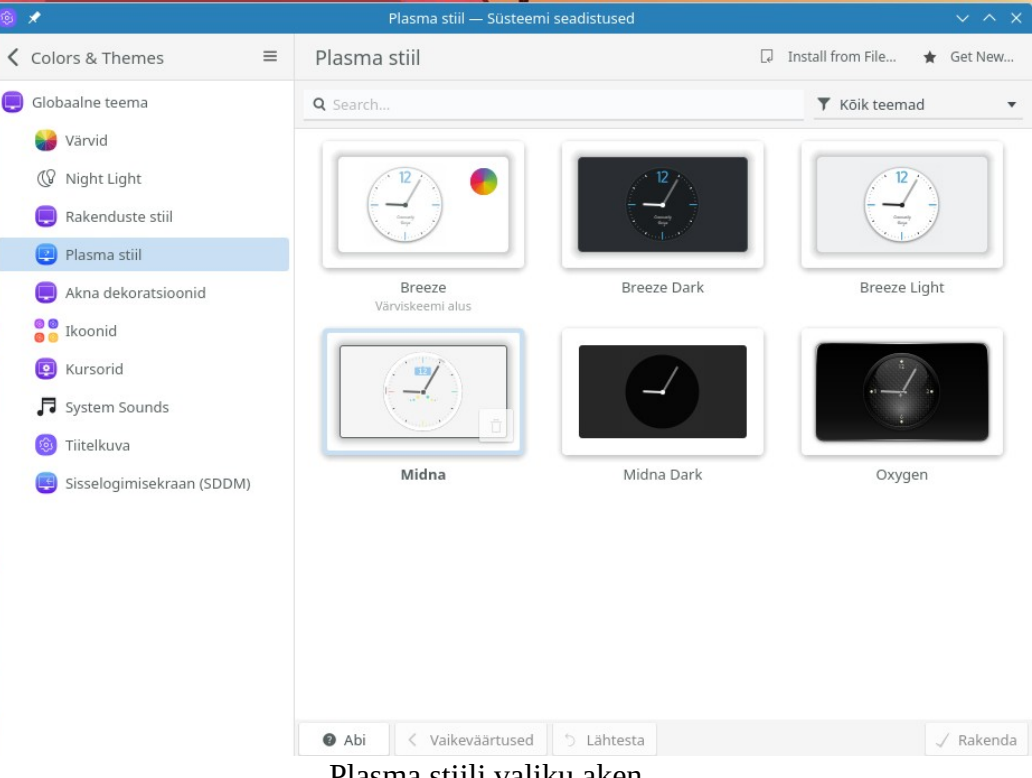

Plasma stiili valiku aken

Plasma stiil määrab paneelide arvu, paigutuse ja läbipaistvuse. Edasi võib muuta värviskeemi. Valige mõni pakutavatest või tõmmake internetist lisa nupuga *Get New.* Samast aknast saab valida ka esiletõstu värvi (*Accent Color*).

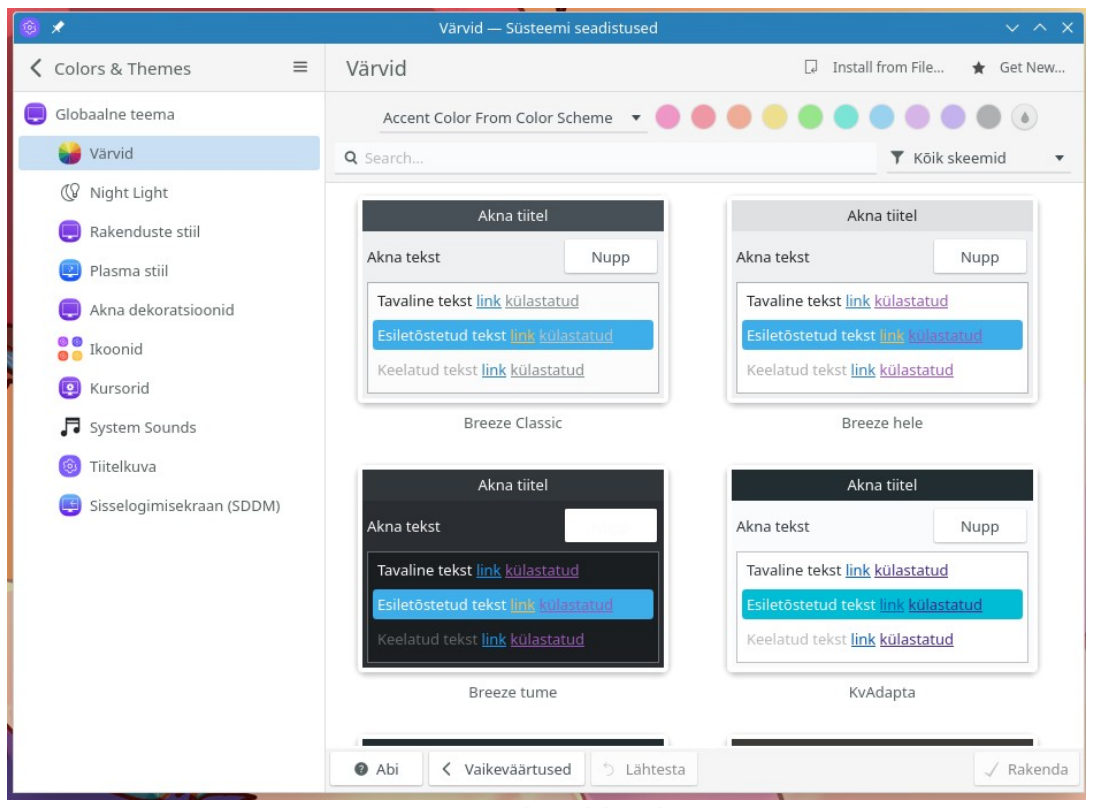

Värvide valiku aken

Akende dekoratsioonid: tiitliriba ja raamide värv ning tiitliribal kasutatavad ikoonid määratakse *Süsteemi seadistuste* akna valikutega *Globaalne teema, Akna dekoratsioonid*. Lisaks saab valida erinevaid ikoonikomplekte, kursoreid ja kirjatüüpe Neid kombineerides võib kokku panna lõputu arvu erinevaid globaalseid teemasid.

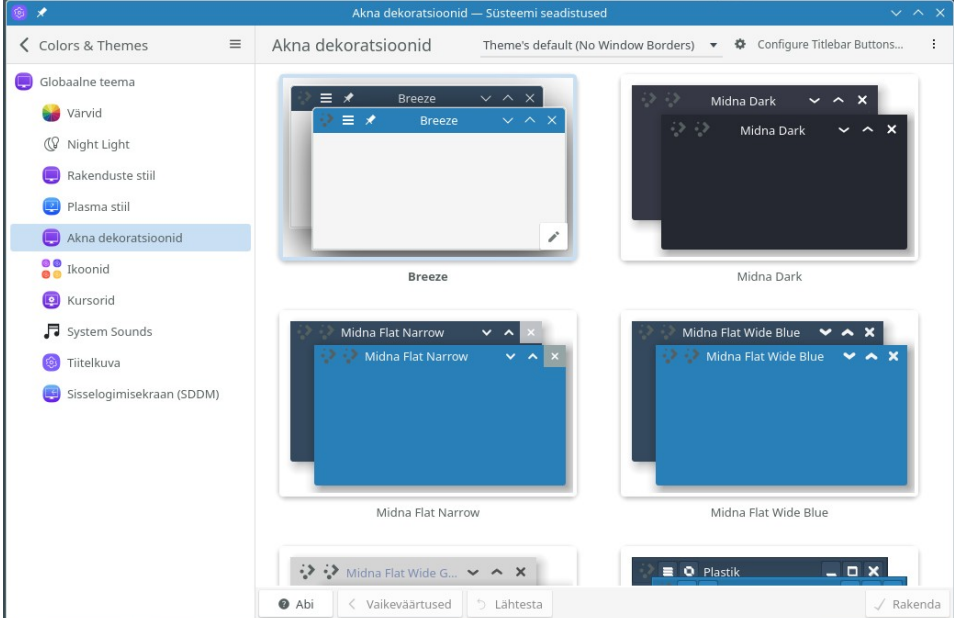

Akende dekoratsioonide valik

Võimalik on valida akende avamisel, sulgemisel ja nihutamisel kasutatavaid efekte, nt võbisevad aknad (*Wobbly Windows*). Neid võib igaüks soovi korral ise katsetada.

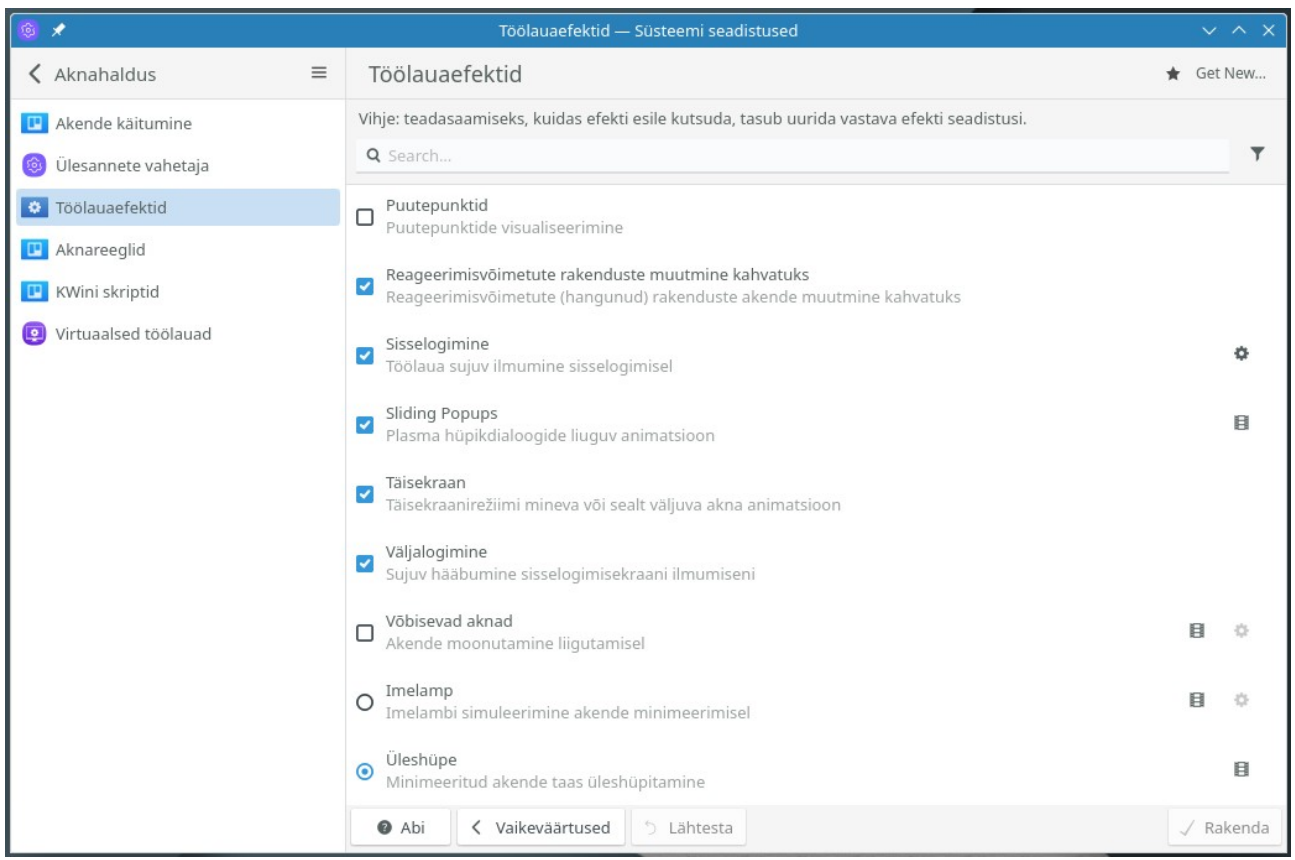

Töölauaefektide valik

Internetist hangitud plasma stiilide, värviskeemide ja akende dekoratsioonide kombineerimisel võib tekkida mitmesuguseid probleeme. Neid võimalusi on esialgu parem katsetada mälupulgalt käivitatud operatsioonisüsteemiga.

### **Vidinad**

Vidinaid saab lisada nii paneelile kui ka töölauale. Vidinate lisamiseks tehke paremklõps paneelil ja valige avanevast hüpikmenüüst korraldus *Lisa vidinaid*, mis avab ekraani vasakul küljel külgpaneeli *Vidinad (Widgets).* Osa vidinaid on juba paneelile paigaldatud, nt *Digikell, Võrk, Uuendused* jt. Menüüd on samuti vidinad. Eespool käsitlesime vidinate *Peiler* ja *Tegevuste vahetaja* lisamist. Vidina lisamiseks klõpsake külgpaneelil sellel nimel või pukseerige vidin töölauale. Vidin lisatakse kas paneelile või töölauale. Vidinaid saab alla laadida internetist, klõpsates külgpaneeli nupul *Get New Vidget* ja seejärel avanevas piltidega aknas vidina pisipildi nupul *Install*.

Järgneval pildil on töölauale paigutatud analoogkella, ilmateate, protsessori tuumade kasutamist ja mälu kasutamist näitavad vidinad.

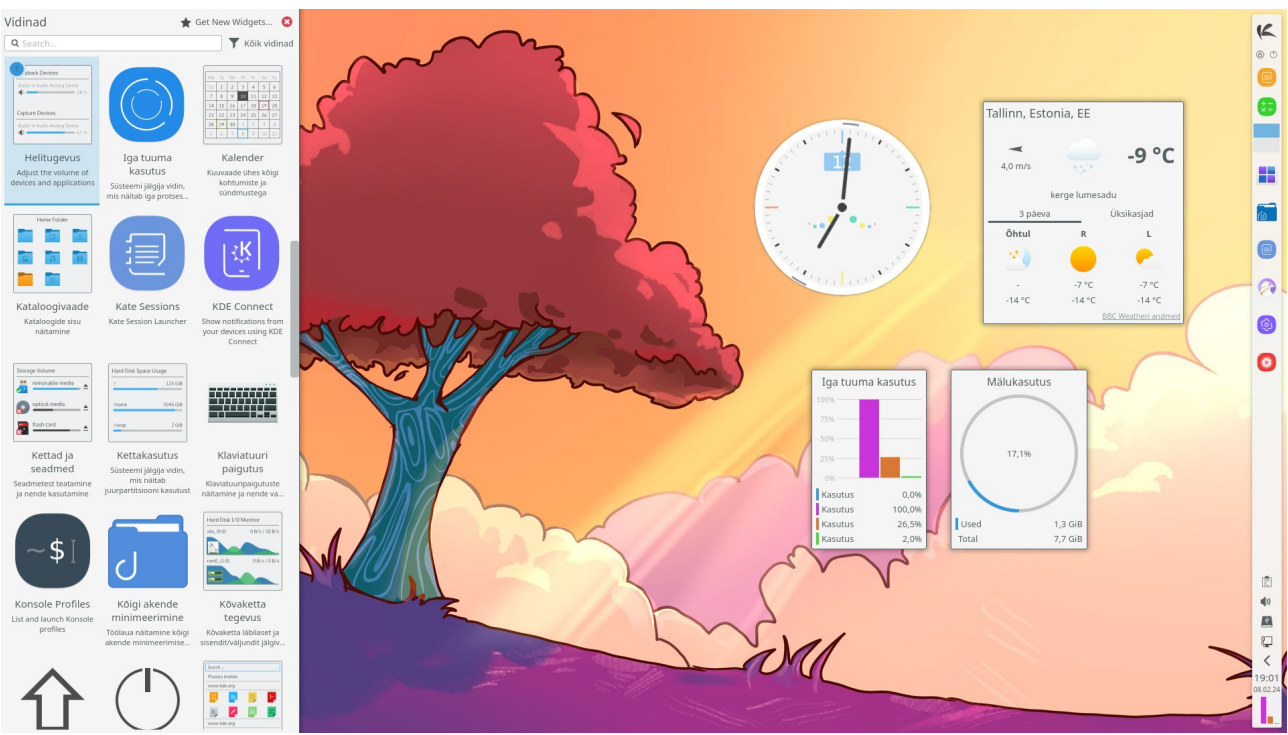

Plasma 6 külgpaneel *Vidinad* (*Widgets).* Töölauale on paigutatud neli vidinat

Plasma vidinate paneelil on lihtne ilmateate vidin. Selle võib paigaldada töölauale, paneelile või lubada selle kasutamine süsteemisalves. Viimase võimaluse kasutamiseks tuleb redigeerida süsteemisalve (lubada ilmateate näitamine). Plasma vidinate saidilt võib alla laadida teisi ilmateate vidinaid, nt *Condensed Weather*, mis sobib töölauale. Oleks tore, kui mõni KDE entusiast koostaks Eesti ilmateate vidina.

Vidinaid saab redigeerimisrežiimis töölaual nihutada, nende suurust muuta ja neid pöörata. Mõnel vidinal (menüü, kell jt) on mitu alternatiivset kuju, mille hulgast saab valida, tehes vidinal paremklõpsu ja valides hüpikmenüüst korralduse *Altenatiivid* (*Alternatives).* Digikella kalender võib näidata riigipühasid. Iga uue Plasma 6 versiooniga lisatakse uusi vidinaid ja täiustatakse vanu. Uute vidinate valmimist tasub aeg-ajalt kontrollida internetist.

# **Kokkuvõtteks**

Plasma 6 töölauaga võib töötada ilma seda kohandamata või pärast minimaalset kohandamist – tegumihaldurile enamkasutatavate programmide käivitusikoonide lisamist. Järgmiseks valige sobiv globaalteema, menüü, virtuaalsete töölaudade arv ja taustapilt.

Edaspidine – akna taustavärvide ja dekoratsioonide valik, efektid, Tegevused ja töölaua lugematud peenhäälestusvõimalused pole kohustuslikud, nendega võib tegeleda, kui huvi ja aega jätkub. Eeskujusid leiab internetist.

Plasma 5 vidinad ja globaalteemad Plasma 6-ga ei tööta. Plasma 6 jaoks kohandatud vidinaid ja globaalteemasid lisandub iga päevaga. Puudus on vidinast, mis võimaldaks kohandatud töölaua konfiguratsiooni salvestada ja korralikust dokist (Latte dokk ei tööta). Mõne aja pärast olukord kindlasti paraneb.

#### **Miks eelistada Plasma 6 töölauda?**

Seda arendatakse vaba tarkvara kogukonna huvides, mitte mõne firma (Canonical) ärihuvides. Kasutajal, mitte mõnel firmal (Microsoft, Apple, Canonical), on õigus otsustada, milline tema töölaud välja näeb - kas paneel paikneb all, üleval või küljel, mitu paneeli on, kuidas menüü, paneel ja aknad välja näevad ja käituvad jne. Selleks on kasutaja käsutuses vajalikud vahendid. Kõikvõimalikud Plasma 6 efektid (pöörlev kuup, vonklevad või "plahvatavad" aknad jm) tagab aknahaldur KWin, mida kontrollivad KDE arendajad. Kolmandate osapoolte tarkvara pole Plasma 6 töölaua kohandamiseks vaja. Plasma 6 töölaud ei kogu ega edasta kasutaja kohta infot, nagu teevad Windows ja macOS.

#### **Vabadus ise valida ja otsustada on suur väärtus.**

Mõned kasulikud klahvikombinatsioonid:

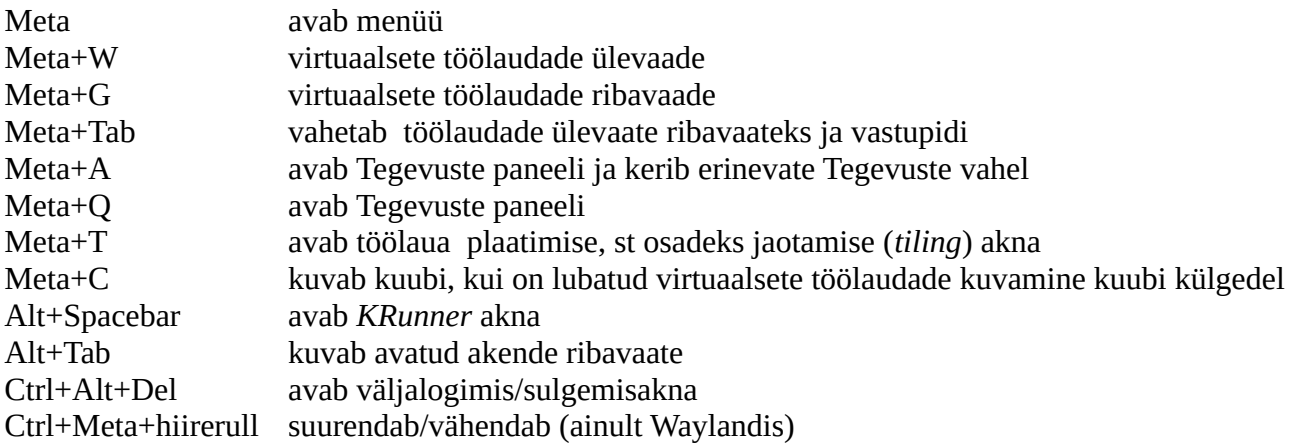

Viimati täiendatud 24.04.2024

#### **Lisainfo:**

[KDE Megarelease 6](https://kde.org/announcements/megarelease/6/)

[KDE Plasma 6 Desktop Environment Officially Released, This Is What's New](https://9to5linux.com/kde-plasma-6-desktop-environment-officially-released-this-is-whats-new)

[KDE Plasma 6: Greatest New Features](https://www.google.com/url?sa=t&rct=j&q=&esrc=s&source=web&cd=&cad=rja&uact=8&ved=2ahUKEwiUzN7PvJyEAxX7ExAIHS73ChUQFnoECB4QAQ&url=https%3A%2F%2Fwww.debugpoint.com%2Fkde-plasma-6%2F&usg=AOvVaw2umtLGDoELLZ5LeB2w6eag&opi=89978449)

 [KDE 6 versus KDE 5.27 - Let's take a look](https://www.youtube.com/watch?v=DuLYPn6ZeZs) [–](https://www.youtube.com/watch?v=tRR9qLwMsoI) [YouTube](https://www.youtube.com/watch?v=DuLYPn6ZeZs)

[10 Reasons You Should Be Using KDE – YouTube](https://www.youtube.com/watch?v=TXWUyUUx3ZE)

[Understanding KDE Plasma theming system](https://write.as/niccolove/understanding-kde-plasma-theming-system?pk_campaign=rss-feed)

[What's going on with Activities in Plasma 6?](https://pointieststick.com/2024/02/06/whats-going-on-with-activities-in-plasma-6/)

 [Why Use Virtual Desktops and How they Compare to Activities](https://www.youtube.com/watch?v=wq-7KEeH7_U) [–](https://www.youtube.com/watch?v=tRR9qLwMsoI) [YouTube](https://www.youtube.com/watch?v=wq-7KEeH7_U)

Why you'd want a Tiling Window Manager, and why I don't [–](https://www.youtube.com/watch?v=tRR9qLwMsoI) [YouTube](https://www.youtube.com/watch?v=aeifzxaDOVo)

[Konsave \(Save Linux Customization\)](https://github.com/Prayag2/konsave)

[Supercharge Your Desktop! Part 1/3 - YouTube](https://www.youtube.com/watch?v=IgkzneYCIkY)

 [How To Center Panel / Taskbar Icons KDE Plasma 6 \(2024\)](https://www.youtube.com/watch?v=LOgLRATQ1t0&pp=ygURa2RlIG5lb24gcGxhc21hIDY%3D) [–](https://www.youtube.com/watch?v=tRR9qLwMsoI) [YouTube](https://www.youtube.com/watch?v=LOgLRATQ1t0&pp=ygURa2RlIG5lb24gcGxhc21hIDY%3D)

[KDE Plasma 6 Panel Customization \(Perfect Dock\) - YouTube](https://www.youtube.com/watch?v=a-br6QdSrIQ&pp=ygUMa2RlIHBsYXNtYSA2)

#### **Eestikeelsete tiitritega videod**

[Menüüd \(video\)](https://ubuntu.pingviin.org/Altmenu.mp4) [Uue menüüvidina lisamine \(video\)](https://ubuntu.pingviin.org/Menuwidget.mp4) [Paneelioperatsioonid \(video\)](https://ubuntu.pingviin.org/Panels.mp4) [Kahe horisontaalse paneeliga töölaud \(video\)](https://ubuntu.pingviin.org/Twopanels.mp4) [Vertikaalse ja horisontaalse paneeliga töölaud \(video\)](https://ubuntu.pingviin.org/VertPanel.mp4) [Uue globaalteema lisamine \(video\)](https://ubuntu.pingviin.org/Globaltheme.mp4) [Virtuaalsed töölauad kuubil \(video\)](https://ubuntu.pingviin.org/CubeEffect.mp4)